# Dell<sup>™</sup> U2413/U2713H Monitor

User's Guide

#### Setting the display resolution

#### Information in this document is subject to change without notice. © 2012 Dell Inc. All rights reserved.

Reproduction of these materials in any manner whatsoever without the written permission of Dell Inc. is strictly forbidden.

Trademarks used in this text: *Dell* and the *DELL* logo are trademarks of Dell Inc.; *Microsoft* and *Windows* are either trademarks or registered trademarks of Microsoft Corporation in the United States and/or other countries, *Intel* is a registered trademark of Intel Corporation in the U.S. and other countries; and ATI is a trademark of Advanced Micro Devices, Inc. has determined that this product meets the ENERGY STAR guidelines for energy efficiency.

Other trademarks and trade names may be used in this document to refer to either the entities claiming the marks and names or their products. Dell Inc. disclaims any proprietary interest in trademarks and trade names other than its own.

Model U2413f / U2713Hb

November 2012 Rev. A00

# Dell™ U2413/U2713H Monitor User's Guide

| About Your Monitor     |
|------------------------|
| Setting Up the Monitor |
| Operating the Monitor  |
| Troubleshooting        |
| Appendix               |

# Notes, Cautions, and Warnings

**NOTE:** A NOTE indicates important information that helps you make better use of your computer.

**CAUTION:** A CAUTION indicates potential damage to hardware or loss of data if instructions are not followed.

WARNING: A WARNING indicates a potential for property damage, personal injury, or death.

# Information in this document is subject to change without notice. © 2012 Dell Inc. All rights reserved.

Reproduction of these materials in any manner whatsoever without the written permission of Dell Inc. is strictly forbidden.

Trademarks used in this text: *Dell* and the *DELL* logo are trademarks of Dell Inc; *Microsoft* and *Windows* are either trademarks or registered trademarks of Microsoft Corporation in the United States and/or other countries, *Intel* is a registered trademark of Intel Corporation in the U.S. and other countries; and ATI is a trademark of Advanced Micro Devices, Inc. ENERGY STAR is a registered trademark of the U.S. Environmental Protection Agency. As an ENERGY STAR partner, Dell Inc. has determined that this product meets the ENERGY STAR guidelines for energy efficiency.

Other trademarks and trade names may be used in this document to refer to either the entities claiming the marks and names or their products. Dell Inc. disclaims any proprietary interest in trademarks and trade names other than its own.

Model U2413f / U2713Hb

November 2012 Rev. A00

# **About Your Monitor**

#### Dell™ U2413/U2713H Monitor User's Guide

- Package Contents
- Product Features
- Identifying Parts and Controls
- Monitor Specifications
- Plug and Play Capability
- Universal Serial Bus (USB) Interface
- Card Reader Specifications
- LCD Monitor Quality and Pixel Policy
- Maintenance Guidelines

# Package Contents

Your monitor ships with the components shown below. Ensure that you have received all the components and contact Dell if something is missing.

**NOTE:** Some items may be optional and may not ship with your monitor. Some features or media may not be available in certain countries.

**NOTE:** To set up with any other stand, please refer to the respective stand setup guide for setup instructions.

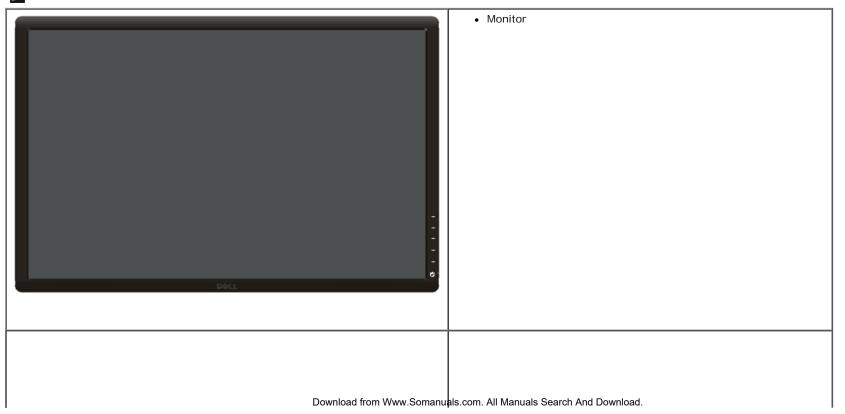

|                         | • Stand                                                             |
|-------------------------|---------------------------------------------------------------------|
|                         | Power cable (varies by countries)                                   |
|                         | DisplayPort cable (Mini-DP to DP)                                   |
| Download from Www Somen | U2413: DVI-D cable (Single Link)<br>U2713H: DVI-D cable (Dual Link) |

| USB 3.0 upstream cable (enables the USB ports on the monitor)                                                                                                    |
|----------------------------------------------------------------------------------------------------|
| Velcro cable tie                                                                                                    |
| <ul> <li>Product and Safety Information Guide</li> <li>Quick Setup Guide</li> <li>Factory Calibration Report</li> <li>Drivers and Documentation media</li> </ul> |

## **Product Features**

The Dell U2413/U2713H flat panel display has an active matrix, Thin-Film Transistor (TFT), Liquid Crystal Display (LCD) and LED backlight. The monitor features include:

- U2413: 60.96 cm (24.0-inch) viewable area display (measured diagonally). 1920 x 1200 resolution, plus full-screen support for lower resolutions.
- U2713H: 68.47 cm (27.0-inch) viewable area display (measured diagonally). 2560 x 1440 resolution, plus full-screen support for lower resolutions.
- Wide viewing angle to allow viewing from a sitting or standing position, or while moving from side-to-side.
- Tilt, swivel, vertical extension and rotate adjustment capability.
- Removable stand and Video Electronics Standards Association (VESA<sup>™</sup>) 100 mm mounting holes for flexible mounting solutions.
- Plug and play capability if supported by your system.
- On-Screen Display (OSD) adjustments for ease of set-up and screen optimization.
- Software and documentation media includes an Information File (INF), Image Color Matching File (ICM), Dell Display Manager software application, Color Calibration Software and product documentation.
- Security lock slot.
- Stand lock.
- Asset Management Capability.
- Capability to switch from wide aspect to standard aspect ratio while maintaining the image quality.
- TCO-Certified Displays.
- Dell Display Manager software included (comes in the CD shipped with the monitor).
- Arsenic-Free glass and Mercury-Free for the panel only.
- High Dynamic Contrast Ratio (2,000,000:1).
- BFR/PVC-reduced.
- Energy Gauge shows the energy level being consumed by the monitor win real time scom. All Manuals Search And Download.

- EPEAT Gold Rating.
- Energy Saver feature for Energy Star compliance.
- Compatible with Adobe and sRGB color standards.
- Factory calibrated sRGB and Adobe RGB input source for brand new Dell U2413/U2713H monitor. Dedicated Custom Color Mode (6-axis Color-control) for Saturation, Hue, Gain (RGB) and offset (RGB).
- 12-bit internal processing which tested HDMI with deep color (12-bit).
- 12-bit internal processing with 14-bit LUT.
- USB 3.0 Card Reader (SD/Mini SD, MS/HSMD/MSPRO, MMC).
- Supports DVI-D, DisplayPort, Mini DisplayPort, HDMI, DP1.1a, DP 1.2 MST (also known as DP Daisy Chain) and HBR2 (Default out of factory setting is DP1.1a. To enable MST and HBR2, refer to instruction on section "Connecting the Monitor for DP MST Function").
- Supports Picture by Picture (PBP) and Picture in Picture (PIP) Select mode.

## **Identifying Parts and Controls**

### **Front View**

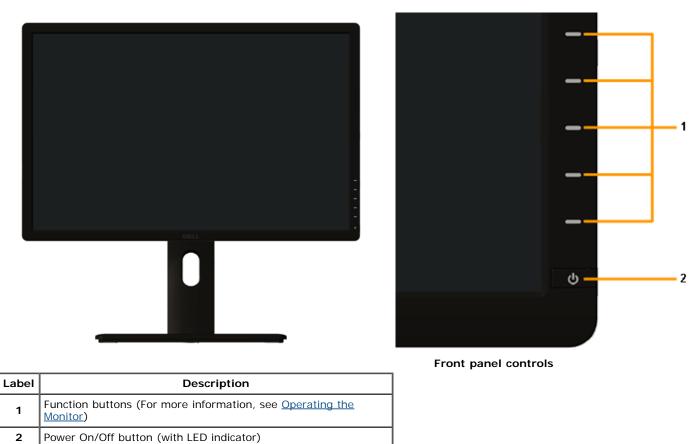

### **Back View**

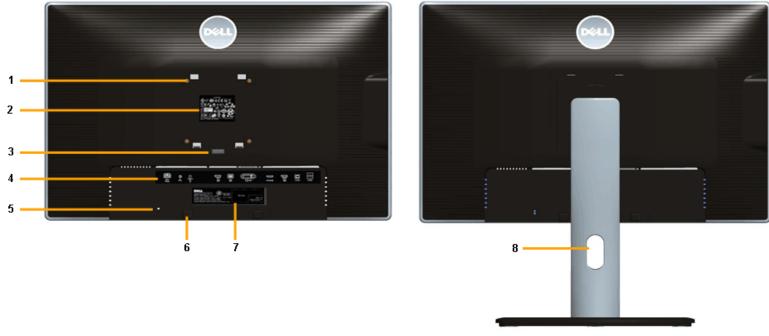

Back View with monitor stand

| Label | Description                                                           | Use                                                                        |
|-------|-----------------------------------------------------------------------|----------------------------------------------------------------------------|
| 1     | VESA mounting holes (100 mm x 100 mm -<br>behind attached VESA Plate) | Wall mount monitor using VESA-compatible wall mount kit (100 mm x 100 mm). |
| 2     | Regulatory label                                                      | List the regulatory approvals.                                             |
| 3     | Stand release button                                                  | Release stand from monitor.                                                |
| 4     | Connector label                                                       | Indicate the connector locations.                                          |
| 5     | Security lock slot                                                    | Secure monitor with security cable lock.                                   |
| 6     | Dell Soundbar mounting brackets                                       | Attach the optional Dell Soundbar.                                         |
| 7     | Barcode serial number label                                           | Refer to this label if you need to contact Dell for technical support.     |
| 8     | Cable management slot                                                 | For cable management. Route cables through the slot.                       |

### **Side View**

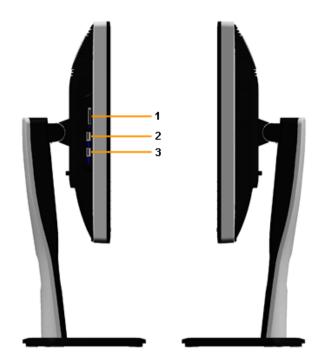

| Label | Description          | Use                                                                                                    |
|-------|----------------------|----------------------------------------------------------------------------------------------------|
| 1     | Card Reader          | See Card Reader Specifications for more information.                                                                   |
| 2     | USB Down Stream Port | Connect your USB devices.                                                                                              |
| 3     | USB Down Stream Port | Connect your USB devices.<br>This USB port supports BC 1.2 compliance charging devices, at 1.5A max for fast charging. |

### **Bottom View**

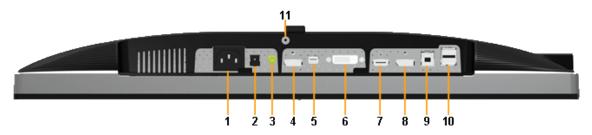

#### Bottom view without monitor stand

| Label | Description                                | Use                                                                                                    |
|-------|--------------------------------------------|----------------------------------------------------------------------------------------------------|
| 1     | AC power cord connector                    | Connect the power cable.                                                                                                    |
| 2     | DC power<br>connector for<br>Dell Soundbar | Connect the power cord for the soundbar (optional).                                                                                                    |
| 3     | Audio Out                                  | Connect the soundbar mini stereo plug (Support two channel output ).                                                                                                    |
| 4     | DisplayPort in<br>connector                | Connect your computer with DP cable.                                                                                                    |
| 5     | Mini<br>DisplayPort in<br>connector        | Connect your computer with Mini DP to DP cable                                                                                                    |
| 6     | DVI connector                              | Connect your computer with DVI cable. For U2713H, use only DVI dual-link cable provided in box (or other certified dual-link cable) for this connection only.                                                                                |
| 7     | HDMI<br>connector                          | Connect your computer with HDMI cable.                                                                                                    |
| 8     | DisplayPort out<br>(MST)<br>connector      | DisplayPort output for MST (Multi-Stream Transport) capable monitor. DP 1.1 monitor can only be connected as the last monitor in the MST chain. To enable MST, refer to instruction on section "Connecting the Monitor for DP MST Function". |
| 9     | USB upstream<br>port                       | Connect the USB cable that came with your monitor to the computer. Once this cable is connected, you can use the USB connectors on the monitor.                                                                                              |
| 10    | USB<br>downstream<br>port                  | Connect your USB device. You can only use this connector after you have connected the USB cable to the computer and USB upstream connector on the monitor.                                                                                   |
| 11    | Stand lock<br>feature                      | To lock the stand to the monitor using a M3 x 6 mm screw (the screw is not provided).                                                                                                    |

**NOTE:** Headphone usage is not supported for the audio line out connector.

# **Monitor Specifications**

### **Flat Panel Specifications**

| Model                                       | U2413                                                           | U2713H                                                          |
|---------------------------------------------|-----------------------------------------------------------------|-----------------------------------------------------------------|
| Screen type                                 | Active matrix - TFT LCD                                         | Active matrix - TFT LCD                                         |
| Panel type                                  | AH In-plane switching                                           | AH In-plane switching                                           |
| Screen dimensions                           | 609.6 mm (24-inches diagonal viewable image size)               | 684.7 mm (27-inches diagonal viewable image size)               |
| Preset display area:                        |                                                                 |                                                                 |
| Horizontal                                  | 518.4 mm (20.4 inches)                                          | 596.7 mm (23.49 inches)                                         |
| Vertical                                    | 324.0 mm (12.8 inches)                                          | 335.7 mm (13.21 inches)                                         |
| Pixel pitch                                 | 0.27 mm                                                         | 0.231 mm                                                        |
| Viewing angle                               | 178° (vertical) typical                                         | 178° (vertical) typical                                         |
|                                             | 178° (horizontal) typical                                       | 178° (horizontal) typical                                       |
| Luminance output                            | 350 cd/m <sup>2</sup> (typical), 50 cd/m <sup>2</sup> (minimum) | 350 cd/m <sup>2</sup> (typical), 50 cd/m <sup>2</sup> (minimum) |
| Contrast ratio                              | 1000 to 1 (typical)                                             | 1000 to 1 (typical)                                             |
|                                             | 2M to 1 (typical Dynamic Contrast On)                           | 2M to 1 (typical Dynamic Contrast On)                           |
| Faceplate coating                           | Antiglare with hard-coating 3H                                  | Antiglare with hard-coating 3H                                  |
| Backlight                                   | LED edgelight system                                            | LED edgelight system                                            |
| Response time                               | 6 ms gray-to-gray (typical)                                     | 6 ms gray-to-gray (typical)                                     |
| Color depth                                 | 1.07 billion colors                                             | 1.07 billion colors                                             |
| Color gamut                                 | 103%* (CIE 1931), 120% (CIE 1976)                               | 103%* (CIE 1931), 120% (CIE 1976)                               |
| Backlight Life (to half initial brightness) | 30K hours (typical)                                             | 30K hours (typical)                                             |

\*[U2413/U2713H] sRGB coverage is 100% (based on CIE 1931 and CIE 1976), AdobeRGB coverage is 99% (based on CIE 1931 and CIE 1976).

### **Resolution Specifications**

| Model                     | U2413                        | U2713H                        |
|---------------------------|------------------------------|-------------------------------|
| Horizontal scan range     | 30 kHz to 81 kHz (automatic) | 29 kHz to 113 kHz (automatic) |
| Vertical scan range       | 56 Hz to 76 Hz (automatic)   | 49 Hz to 86 Hz (automatic)    |
| Maximum preset resolution | 1920 x 1200 at 60 Hz         | 2560 x 1440 at 60 Hz          |

# Supported Video Modes

| Model                                                 | U2413/U2713H                               |
|-------------------------------------------------------|--------------------------------------------|
| Video display capabilities (DVI & DP & HDMI playback) | 480p, 480i, 576p, 576i, 720p, 1080p, 1080i |

# Preset Display Modes

#### U2413

| Display Mode      | Horizontal Frequency<br>(kHz) | Vertical Frequency (Hz) | Pixel Clock (MHz) | Sync Polarity (Horizontal/Vertical) |
|-------------------|-------------------------------|-------------------------|-------------------|-------------------------------------|
| VESA, 640 x 480   | 31.5                          | 60.0                    | 25.2              | -/-                                 |
| VESA, 640 x 480   | 37.5                          | 75.0                    | 31.5              | -/-                                 |
| VESA, 720 x 400   | 31.5                          | 70.0                    | 28.3              | -/+                                 |
| VESA, 800 x 600   | 37.9                          | 60.3                    | 40.0              | +/+                                 |
| VESA, 800 x 600   | 46.9                          | 75.0                    | 49.5              | +/+                                 |
| VESA, 1024 x 768  | 48.4                          | 60.0                    | 65.0              | -/-                                 |
| VESA, 1024 x 768  | 60.0                          | 75.0                    | 78.8              | +/+                                 |
| VESA, 1152 x 864  | 67.5                          | 75.0                    | 108.0             | +/+                                 |
| VESA, 1280 x 1024 | 80.0                          | 75.0                    | 135.0             | +/+                                 |
| VESA, 1280 x 1024 | 64.0                          | 60.0                    | 108.0             | +/+                                 |
| VESA, 1600 x 1200 | 75.0                          | 60.0                    | 162.0             | +/+                                 |
| VESA, 1920 x 1200 | 74.0                          | 60.0                    | 154.0             | +/-                                 |

#### U2713H

| Display Mode      | Horizontal Frequency<br>(kHz) | Vertical Frequency (Hz)        | Pixel Clock (MHz)                  | Sync Polarity (Horizontal/Vertical) |
|-------------------|-------------------------------|--------------------------------|------------------------------------|-------------------------------------|
| VESA, 640 x 480   | 31.5                          | 60.0                           | 25.2                               | -/-                                 |
| VESA, 640 x 480   | 37.5                          | 75.0                           | 31.5                               | -/-                                 |
| VESA, 720 x 400   | 31.5                          | 70.0                           | 28.3                               | -/+                                 |
| VESA, 800 x 600   | 46.9                          | 75.0                           | 49.5                               | +/+                                 |
| VESA, 1024 x 768  | 48.4                          | 60.0                           | 65.0                               | -/-                                 |
| VESA, 1024 x 768  | 60.0                          | 75.0                           | 78.8                               | +/+                                 |
| VESA, 1152 x 864  | 67.5                          | 75.0                           | 108.0                              | +/+                                 |
| VESA, 1280 x 800  | 49.7                          | 60.0                           | 83.5                               | -/+                                 |
| VESA, 1280 x 1024 | 64.0                          | 60.0<br>Download from Www.Soma | 108.0<br>nuals.com. All Manuals \$ | + / +<br>≩earch And Download.       |

| VESA, 1280 x 1024 | 80.0 | 75.0 | 135.0 | +/+ |
|-------------------|------|------|-------|-----|
| VESA, 1600 x 1200 | 75.0 | 60.0 | 162.0 | +/+ |
| VESA, 1680 x 1050 | 65.3 | 60.0 | 146.3 | -/+ |
| VESA, 1920 x 1080 | 67.5 | 60.0 | 148.5 | +/+ |
| VESA, 1920 x 1200 | 74.6 | 60.0 | 193.3 | -/+ |
| VESA, 2560 x 1440 | 88.8 | 60.0 | 241.5 | +/- |

# **Electrical Specifications**

| Model                                 | U2413                                                                                                    | U2713H |
|---------------------------------------|----------------------------------------------------------------------------------------------------|--------|
| Video input signals                   | <ul> <li>Digital DVI-D TMDS, 600 mV for each differential line, positive polarity at 50 ohm input impedance</li> <li>DisplayPort*, 600mV for each differential line, 100 ohm input impedance per differential pair</li> <li>HDMI, 600mV for each differential line, 100 ohm input impedance per differential pair</li> </ul> |        |
| AC input<br>voltage/frequency/current | 100 VAC to 240 VAC / 50 Hz or 60 Hz <u>+</u> 3 Hz / 1.5 A (typical)                                                                                                    |        |
| Inrush current                        | <ul> <li>120 V: 42 A (Max.) at 0 °C</li> <li>220 V: 80 A (Max.) at 0 °C</li> </ul>                                                                                                    |        |

\* Support DP1.2 (CORE) specification, include HBR2, MST and DP audio.

# **Physical Characteristics**

| Model                    | U2413                                                                                                    | U2713H                                                                                            |  |  |
|--------------------------|----------------------------------------------------------------------------------------------------|---------------------------------------------------------------------------------------------------|--|--|
| Connector type           | <ul> <li>DVI-D, white connector</li> <li>DP, black connector (include DP in and DP ou</li> <li>Mini DP</li> <li>HDMI</li> <li>USB 3.0</li> </ul> | <ul> <li>DP, black connector (include DP in and DP out)</li> <li>Mini DP</li> <li>HDMI</li> </ul> |  |  |
| Signal cable type        | <ul> <li>DVI-D</li> <li>Mini DP to DP</li> <li>HDMI</li> <li>USB 3.0</li> </ul>                                                                  | <ul><li>Mini DP to DP</li><li>HDMI</li></ul>                                                      |  |  |
| Dimensions (with stand)  | · ·                                                                                                    |                                                                                                   |  |  |
| Height (extended)        | 530.9 mm (20.90 inches)                                                                                                    | 538.4 mm (21.20 inches)                                                                           |  |  |
| Height (compressed)      | 415.9 mm (16.37 inches)                                                                                                    | 423.4 mm (16.67 inches)                                                                           |  |  |
| Width                    | 556.0 mm (21.89 inches)                                                                                                    | 639.3 mm (25.17 inches)                                                                           |  |  |
| Depth                    | 200.5 mm (7.89 inches)                                                                                                    | 200.5 mm (7.89 inches)                                                                            |  |  |
| Dimensions (without stan | d) Download from Www.Somanuals.c                                                                                                    | om. All Manuals Search And Download.                                                              |  |  |

| Height                                                                                        | 361.6 mm (14.24 inches) 378.2 mm (14.89 inches) |                         |
|-----------------------------------------------------------------------------------------------|-------------------------------------------------|-------------------------|
| Width                                                                                         | 556.0 mm (21.89 inches)                         | 639.3 mm (25.17 inches) |
| Depth                                                                                         | 67.1 mm (2.64 inches)                           | 74.1 mm (2.92 inches)   |
| Stand dimensions                                                                              |                                                 |                         |
| Height (extended)                                                                             | 418.4 mm (16.47 inches)                         | 418.4 mm (16.47 inches) |
| Height (compressed)                                                                           | 372.3 mm (14.66 inches)                         | 372.3 mm (14.66 inches) |
| Width                                                                                         | 314.8 mm (12.39 inches)                         | 314.8 mm (12.39 inches) |
| Depth                                                                                         | 200.5 mm (7.89 inches)                          | 200.5 mm (7.89 inches)  |
| Weight                                                                                        |                                                 |                         |
| Weight with packaging                                                                         | 20.57 lb (9.35 kg)                              | 24.09 lb (10.95 kg)     |
| Weight with stand assembly and cables                                                         | 16.10 lb (7.32 kg)                              | 19.25 lb (8.75 kg)      |
| Weight without stand assembly<br>(For wall mount or VESA mount<br>considerations - no cables) | 11.02 lb (5.01 kg)                              | 13.86 lb (6.30 kg)      |
| Weight of stand assembly                                                                      | 3.92 lb (1.78 kg)                               | 4.22 lb (1.92 kg)       |
| Front frame gloss                                                                             | Black Frame - 5.0 gloss unit (max.)             |                         |

### **Environmental Characteristics**

| Model               | U2413 U2713H                                                                                                    |  |  |
|---------------------|----------------------------------------------------------------------------------------------------|--|--|
| Temperature         |                                                                                                    |  |  |
| Operating           | 0 °C to 40 °C (0 °F to 104 °F)                                                                                      |  |  |
| Non-operating       | <ul> <li>Storage: -20 °C to 60 °C (-4 °F to 140 °F)</li> <li>Shipping: -20 °C to 60 °C (-4 °F to 140 °F)</li> </ul> |  |  |
| Humidity            | •                                                                                                    |  |  |
| Operating           | 10% to 80% (non-condensing)                                                                                         |  |  |
| Non-operating       | <ul> <li>Storage: 5% to 90% (non-condensing)</li> <li>Shipping: 5% to 90% (non-condensing)</li> </ul>               |  |  |
| Altitude            |                                                                                                    |  |  |
| Operating           | 5,000 m (16,500 ft) max                                                                                             |  |  |
| Non-operating       | 12,192 m (40,000 ft) max                                                                                            |  |  |
| Thermal dissipation | 409.56 BTU/hour (maximum)     204.78 BTU/hour (typical)     443.58 BTU/hour (maximum)     204.73 BTU/hour (typical) |  |  |

### **Power Management Modes**

If you have VESA's DPM<sup>™</sup> compliance display card or software installed in your PC, the monitor can automatically reduce its power consumption when not in use. This is referred to as *Power Save Mode*<sup>\*</sup>. If the computer detects input from the keyboard, mouse, or other input devices, the monitor automatically resumes functioning. The following table shows the power consumption and signaling of this automatic power saving feature:

| VESA Modes         | Horizontal | Vertical | Video   | Power Indicator              | Power Co                             | onsumption                           |
|--------------------|------------|----------|---------|------------------------------|--------------------------------------|--------------------------------------|
|                    | Sync       | Sync     |         |                              | U2413                                | U2713H                               |
| Normal operation   | Active     | Active   | Active  | White                        | 120 W (maximum) **<br>60 W (typical) | 130 W (maximum) **<br>60 W (typical) |
| Active-off<br>mode | Inactive   | Inactive | Blanked | White (fade in and fade out) | Less than 0.5 W                      | Less than 0.5 W                      |
| Switch off         | -          | -        | -       | Off                          | Less than 0.5 W                      | Less than 0.5 W                      |

The OSD functions only in the normal operation mode. When any button is pressed in the Active-off mode, one of the following messages will be displayed:

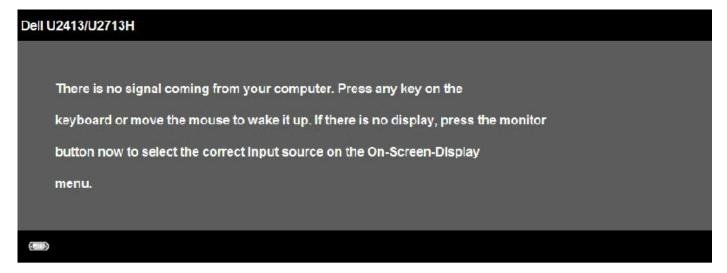

Activate the computer and the monitor to gain access to the OSD.

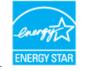

**NOTE:** This monitor is **ENERGY STAR**<sup>®</sup>-compliant.

\* Zero power consumption in OFF mode can only be achieved by disconnecting the power cord from the monitor.

\*\* Maximum power consumption with max luminance, Dell Soundbar, and USB active.

### **U2413 DVI Connector**

### U2713H DVI (Dual link) Connector

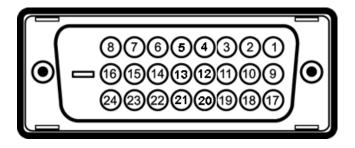

| Pin<br>Number | 24-pin Side of the Connected Signal Cable |
|---------------|-------------------------------------------|
| 1             | TMDS RX2-                                 |
| 2             | TMDS RX2+                                 |
| 3             | TMDS Ground                               |
| 4             | No Connection                             |
| 5             | No Connection                             |
| 6             | DDC Clock                                 |
| 7             | DDC Data                                  |
| 8             | No Connection                             |
| 9             | TMDS RX1-                                 |
| 10            | TMDS RX1+                                 |
| 11            | TMDS Ground                               |
| 12            | No Connection                             |
| 13            | No Connection                             |
| 14            | +5 V power                                |
| 15            | Self test                                 |
| 16            | Hot Plug Detect                           |
| 17            | TMDS RX0-                                 |
| 18            | TMDS RX0+                                 |
| 19            | TMDS Ground                               |
| 20            | No Connection                             |
| 21            | No Connection                             |
| 22            | TMDS Ground                               |
| 23            | TMDS Clock+                               |
|               | Devid                                     |

| 1TMDS RX2-2TMDS RX2+3TMDS Ground4TMDS RX4-5TMDS RX4+6DDC Clock7DDC Data8No Connection9TMDS RX1-10TMDS RX1+11TMDS Ground12TMDS RX3-13TMDS RX3+14+5 V power15Self test16Hot Plug Detect17TMDS RX0-18TMDS RX0+19TMDS RX5-21TMDS Ground23TMDS Clock+                                                                                                    | Pin<br>Number | 24-pin Side of the Connected Signal Cable |
|----------------------------------------------------------------------------------------------------|---------------|-------------------------------------------|
| 3TMDS Ground4TMDS RX4-5TMDS RX4+6DDC Clock7DDC Data8No Connection9TMDS RX1-10TMDS RX1+11TMDS Ground12TMDS RX3-13TMDS RX3+14+5 V power15Self test16Hot Plug Detect17TMDS RX0-18TMDS RX0+19TMDS Ground20TMDS RX5-21TMDS RX5+22TMDS Ground                                                                                                    | 1             | TMDS RX2-                                 |
| 4TMDS RX4-5TMDS RX4+6DDC Clock7DDC Data8No Connection9TMDS RX1-10TMDS RX1+11TMDS Ground12TMDS RX3-13TMDS RX3+14+5 V power15Self test16Hot Plug Detect17TMDS RX0-18TMDS RX0+19TMDS Ground20TMDS RX5-21TMDS RX5+22TMDS Ground                                                                                                    | 2             | TMDS RX2+                                 |
| 5TMDS RX4 +6DDC Clock7DDC Data8No Connection9TMDS RX1 -10TMDS RX1 +11TMDS Ground12TMDS RX3 -13TMDS RX3 +14+5 V power15Self test16Hot Plug Detect17TMDS RX0 -18TMDS RX0 +19TMDS Ground20TMDS RX5 -21TMDS RX5 +22TMDS Ground                                                                                                    | 3             | TMDS Ground                               |
| 6DDC Clock7DDC Data8No Connection9TMDS RX1-10TMDS RX1+11TMDS Ground12TMDS RX3-13TMDS RX3+14+5 V power15Self test16Hot Plug Detect17TMDS RX0-18TMDS RX0+19TMDS Ground20TMDS RX5-21TMDS Ground22TMDS Ground                                                                                                    | 4             | TMDS RX4-                                 |
| 7DDC Data8No Connection9TMDS RX1 -10TMDS RX1 +11TMDS Ground12TMDS RX3 -13TMDS RX3 +14+5 V power15Self test16Hot Plug Detect17TMDS RX0 -18TMDS RX0 +19TMDS Ground20TMDS RX5 -21TMDS RX5 +22TMDS Ground                                                                                                    | 5             | TMDS RX4+                                 |
| 8No Connection9TMDS RX1 -10TMDS RX1 +11TMDS Ground12TMDS RX3 -13TMDS RX3 +14+5 V power15Self test16Hot Plug Detect17TMDS RX0 -18TMDS RX0 +19TMDS Ground20TMDS RX5 -21TMDS Ground22TMDS Ground                                                                                                    | 6             | DDC Clock                                 |
| 9       TMDS RX1 -         10       TMDS RX1 +         11       TMDS Ground         12       TMDS RX3 -         13       TMDS RX3 +         14       +5 V power         15       Self test         16       Hot Plug Detect         17       TMDS RX0 -         18       TMDS RX0 +         19       TMDS RX5 -         21       TMDS RX5 +         22       TMDS Ground    | 7             | DDC Data                                  |
| 10       TMDS RX1 +         11       TMDS Ground         12       TMDS RX3 -         13       TMDS RX3 +         14       +5 V power         15       Self test         16       Hot Plug Detect         17       TMDS RX0 -         18       TMDS RX0 +         19       TMDS Ground         20       TMDS RX5 -         21       TMDS Ground         22       TMDS Ground | 8             | No Connection                             |
| 11TMDS Ground12TMDS RX3-13TMDS RX3+14+5 V power15Self test16Hot Plug Detect17TMDS RX0-18TMDS RX0+19TMDS Ground20TMDS RX5-21TMDS Ground22TMDS Ground                                                                                                    | 9             | TMDS RX1-                                 |
| 12       TMDS RX3-         13       TMDS RX3+         14       +5 V power         15       Self test         16       Hot Plug Detect         17       TMDS RX0-         18       TMDS RX0+         19       TMDS Ground         20       TMDS RX5-         21       TMDS RX5+         22       TMDS Ground                                                                 | 10            | TMDS RX1+                                 |
| 13       TMDS RX3 +         14       +5 V power         15       Self test         16       Hot Plug Detect         17       TMDS RX0-         18       TMDS RX0+         19       TMDS Ground         20       TMDS RX5-         21       TMDS Ground         22       TMDS Ground                                                                                         | 11            | TMDS Ground                               |
| 14+5 V power15Self test16Hot Plug Detect17TMDS RX0-18TMDS RX0+19TMDS Ground20TMDS RX5-21TMDS RX5+22TMDS Ground                                                                                                    | 12            | TMDS RX3-                                 |
| 15Self test16Hot Plug Detect17TMDS RX0-18TMDS Ground20TMDS RX5-21TMDS RX5+22TMDS Ground                                                                                                    | 13            | TMDS RX3+                                 |
| 16Hot Plug Detect17TMDS RXO-18TMDS RXO+19TMDS Ground20TMDS RX5-21TMDS RX5+22TMDS Ground                                                                                                    | 14            | +5 V power                                |
| 17       TMDS RX0-         18       TMDS RX0+         19       TMDS Ground         20       TMDS RX5-         21       TMDS RX5+         22       TMDS Ground                                                                                                    | 15            | Self test                                 |
| 18       TMDS RX0+         19       TMDS Ground         20       TMDS RX5-         21       TMDS RX5+         22       TMDS Ground                                                                                                    | 16            | Hot Plug Detect                           |
| 19TMDS Ground20TMDS RX5-21TMDS RX5+22TMDS Ground                                                                                                    | 17            | TMDS RX0-                                 |
| 20         TMDS RX5-           21         TMDS RX5+           22         TMDS Ground                                                                                                    | 18            | TMDS RX0+                                 |
| 21     TMDS RX5+       22     TMDS Ground                                                                                                    | 19            | TMDS Ground                               |
| 22 TMDS Ground                                                                                                    | 20            | TMDS RX5-                                 |
|                                                                                                    | 21            | TMDS RX5+                                 |
| 23 TMDS Clock+                                                                                                    | 22            | TMDS Ground                               |
|                                                                                                    | 23            | TMDS Clock+                               |

Download from Www.Somanuals.com. All Manuals Search And Download.

### DisplayPort Connector (DP in and DP out)

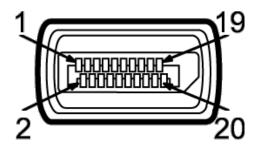

| Pin<br>Number | 20-pin Side of the Connected Signal Cable |
|---------------|-------------------------------------------|
| 1             | MLO(p)                                    |
| 2             | GND                                       |
| 3             | MLO(n)                                    |
| 4             | ML1(p)                                    |
| 5             | GND                                       |
| 6             | ML1(n)                                    |
| 7             | ML2(p)                                    |
| 8             | GND                                       |
| 9             | ML2(n)                                    |
| 10            | ML3(p)                                    |
| 11            | GND                                       |
| 12            | ML3(n)                                    |
| 13            | GND                                       |
| 14            | GND                                       |
| 15            | AUX(p)                                    |
| 16            | GND                                       |
| 17            | AUX(n)                                    |
| 18            | HPD                                       |
| 19            | DP_PWR_Return                             |
| 20            | +3.3 V DP_PWR                             |

### Mini DisplayPort Connector

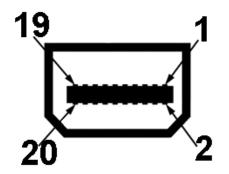

| Pin<br>Number | 20-pin Side of the Connected Signal Cable |
|---------------|-------------------------------------------|
| 1             | GND                                       |
| 2             | Hot Plug Detect                           |
| 3             | ML3(n)                                    |
| 4             | GND                                       |
| 5             | ML3(n)                                    |
| 6             | GND                                       |
| 7             | GND                                       |
| 8             | GND                                       |
| 9             | ML2(n)                                    |
| 10            | MLO(p)                                    |
| 11            | ML2(p)                                    |
| 12            | MLO(p)                                    |
| 13            | GND                                       |
| 14            | GND                                       |
| 15            | ML1(n)                                    |
| 16            | AUX(p)                                    |
| 17            | ML1(p)                                    |
| 18            | AUX(n)                                    |
| 19            | GND                                       |
| 20            | +3.3 V DP_PWR                             |

#### **HDMI** Connector

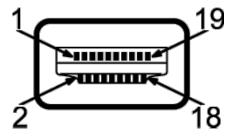

| Pin<br>Number | 19-pin Side of the Connected Signal Cable |
|---------------|-------------------------------------------|
| 1             | TMDS DATA 2+                              |
| 2             | TMDS DATA 2 SHIELD                        |
| 3             | TMDS DATA 2-                              |
| 4             | TMDS DATA 1+                              |
| 5             | TMDS DATA 1 SHIELD                        |
| 6             | TMDS DATA 1-                              |
| 7             | TMDS DATA 0+                              |
| 8             | TMDS DATA 0 SHIELD                        |
| 9             | TMDS DATA 0-                              |
| 10            | TMDS CLOCK                                |
| 11            | TMDS CLOCK SHIELD                         |
| 12            | TMDS CLOCK-                               |
| 13            | No Connection                             |
| 14            | No Connection                             |
| 15            | DDC CLOCK (SDA)                           |
| 16            | DDC DATA (SDA)                            |
| 17            | GROUND                                    |
| 18            | +5 V POWER                                |
| 19            | HOT PLUG DETECT                           |

# **Plug and Play Capability**

You can install the monitor in any Plug and Play-compatible system. The monitor automatically provides the computer system with its Extended Display Identification Data (EDID) using Display Data Channel (DDC) protocols so the system can configure itself and optimize the monitor settings. Most monitor installations are automatic; you can select different settings if desired. For more information about changing the monitor settings, see <u>Operating the Monitor</u>.

# **Universal Serial Bus (USB) Interface**

This section gives you information about the USB ports that are available on the monitor.

**NOTE:** This monitor is Super-Speed USB 3.0 compatible.

| Transfer Speed | Data<br>Rate | Power Consumption*    |
|----------------|--------------|-----------------------|
| Super-Speed    | 5G bps       | 4.5W (Max, each port) |
| High speed     | 480M bps     | 4.5W (Max, each port) |
| Full speed     | 12M bps      | 4.5W (Max, each port) |

**NOTE** \*: Up to 1.5A on USB downstream port (port with SSC lightning icon) with BC1.2 compliance devices.

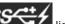

### **USB Upstream Connector**

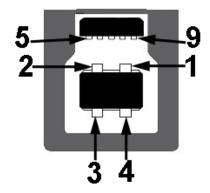

| Pin Number | 9-pin Side of the Connector |
|------------|-----------------------------|
| 1          | VCC                         |
| 2          | D-                          |
| 3          | D+                          |
| 4          | GND                         |
| 5          | SSTX-                       |
| 6          | SSTX+                       |
| 7          | GND                         |
| 8          | SSRX-                       |
| 9          | SSRX+                       |

#### **USB** Downstream Connector

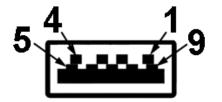

| Pin Number | 9-pin Side of the Connector |
|------------|-----------------------------|
| 1          | VCC                         |
| 2          | D-                          |
| 3          | D+                          |
| 4          | GND                         |
| 5          | SSTX-                       |
| 6          | SSTX+                       |
| 7          | GND                         |
| 8          | SSRX-                       |
| 9          | SSRX+                       |

#### **USB Ports**

- 1 upstream back
- 4 downstream -2 on back; 2 on left side
- Power Charging Port- the lower one of two USB ports on left side (port with compatible.

**NOTE:** USB 3.0 functionality requires a USB 3.0-capable computer.

**NOTE:** The monitor's USB interface works only when the monitor is On or in the power save mode. If you turn Off the monitor and then turn it On, the attached peripherals may take a few seconds to resume normal functionality.

# **Card Reader Specifications**

#### **Overview**

- The Flash Memory Card Reader is a USB storage device that allows users to read and write information from and into the memory card.
- The Flash Memory Card Reader is automatically recognized by Microsoft® Windows® Vista and Windows® 7.
- Once installed and recognized, memory card(slot) appears drive letter.
- All standard file operations (copy, delete, drag-and-drop, etc.) can be performed with this drive.

Download from Www.Somanuals.com. All Manuals Search And Download.

#### **Features**

The Flash Memory Card Reader has the following features:

- Supports Microsoft® Windows® Vista and Windows® 7 operating systems
- Mass Storage Class device (No drivers are required under Microsoft® Windows® Vista and Windows® 7)
- Supports various memory card media

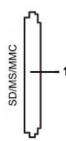

The following table lists the memory cards supported:

| Slot Number Flash memory cards type |                                                                                                    |
|-------------------------------------|----------------------------------------------------------------------------------------------------|
| 1                                   | MS Pro HG,<br>High Speed Memory Stick (HSMS),<br>Memory Stick PRO (MSPRO), Memory Stick Duo(w Adapter),<br>MS Duo Secure Digital (Mini-SD), Secure Digital Card, Mini Secure Digital (w Adaptor),<br>TransFlash (SD, including SDHC),<br>MultiMediaCard (MMC), |

### Maximum Card Capacity Supported by the U2413/U2713H card reader

| Card type | Support Specification                     | Support Maximum<br>Capacity by Spec | U2413/U2713H |
|-----------|-------------------------------------------|-------------------------------------|--------------|
| MS Pro HG | Memory Stick Pro-HG Support USB 3.0 speed | 32 GB                               | Supported    |
| MS Duo    | Memory Stick Duo Specification            | 32 GB                               | Supported    |
| SD        | SD Memory Card support USB 3.0 speed      | 32 GB                               | Supported    |
| ММС       | Multi Media Card System Specification     | 32 GB                               | Supported    |

#### General

| Connection type | USB 2.0/3.0 High Speed Device (USB High Speed Device compatible) |
|-----------------|------------------------------------------------------------------|
| Supported OS    | Microsoft® Windows® Vista and Windows® 7                         |

## LCD Monitor Quality and Pixel Policy

During the LCD Monitor manufacturing process, it is not uncommon for one or more pixels to become fixed in an unchanging state which are hard to see and do not affect the display quality or usability. For more information on Dell Monitor Quality and Pixel Policy, see Dell Support site at: <u>www.dell.com/support/monitors</u>.

### **Maintenance Guidelines**

### **Cleaning Your Monitor**

▲ CAUTION: Read and follow the <u>safety instructions</u> before cleaning the monitor.

**WARNING:** Before cleaning the monitor, unplug the monitor power cable from the electrical outlet.

For best practices, follow the instructions in the list below while unpacking, cleaning, or handling your monitor:

- To clean your anti-static screen, lightly dampen a soft, clean cloth with water. If possible, use a special screen-cleaning tissue or solution suitable for the anti-static coating. Do not use benzene, thinner, ammonia, abrasive cleaners, or compressed air.
- Use a lightly-dampened, warm cloth to clean the monitor. Avoid using detergent of any kind as some detergents leave a milky film on the monitor.
- If you notice white powder when you unpack your monitor, wipe it off with a cloth.
- Handle your monitor with care as a darker-colored monitor may get scratched and show white scuff marks more than a lighter-colored monitor.
- To help maintain the best image quality on your monitor, use a dynamically changing screen saver and turn off your monitor when not in use.

Back to Contents Page

# **Setting Up the Monitor**

### Dell™ U2413/U2713H Monitor User's Guide

- Attaching the Stand
- Connecting the Monitor
- Organizing Your Cables
- Attaching Dell Soundbar AX510/AY511 (Optional)
- Removing the Monitor Stand
- Wall Mounting (Optional)

# Attaching the Stand

**NOTE:** The stand is detached when the monitor is shipped from the factory.

**NOTE:** This is applicable for a monitor with a stand. When any other stand is bought, please refer to the respective stand setup guide for the set up instructions.

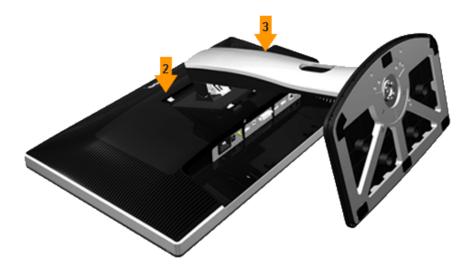

To attach the monitor stand:

- 1. Remove the cover and place the monitor on it.
- 2. Fit the two tabs on the upper part of the stand to the groove on the back of the monitor.
- 3. Press the stand till it snaps into place.

# **Connecting Your Monitor**

WARNING: Before you begin any of the procedures in this section, follow the Safety Instructions.

To connect your monitor to the computer:

- 1. Turn Off your computer and disconnect the power cable.
- 2. Connect the white (digital DVI-D) or the black (DisplayPort/Mini DP/HDMI) display connector cable to the corresponding video port on the back of your computer. Do not use the four cables on the same computer. Use all cables only when they are connected to four different computers with appropriate video systems.

### **Connecting the white DVI cable**

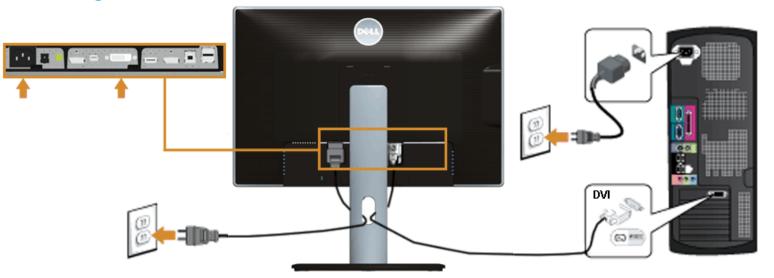

### Connecting the black DisplayPort (Mini DP to DP) cable

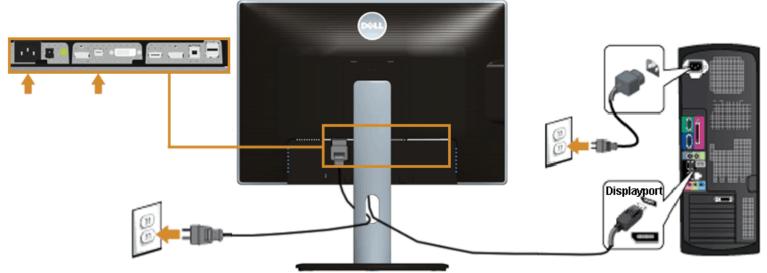

Download from Www.Somanuals.com. All Manuals Search And Download.

# Connecting the black DisplayPort (DP to DP) cable

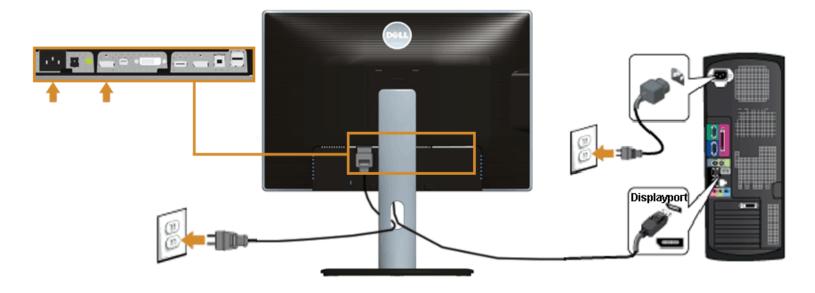

# Connecting the black HDMI cable

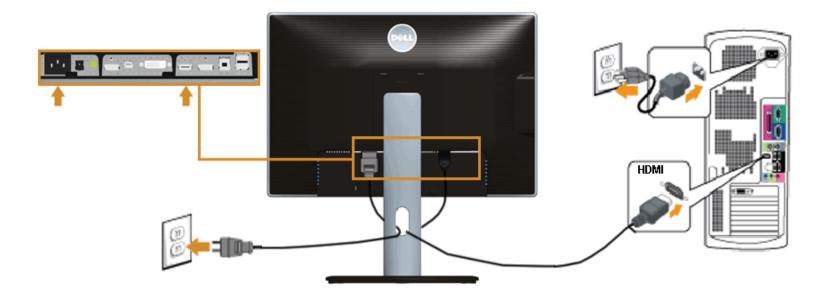

### Connecting the Monitor for DP Multi-Stream Transport (MST) function

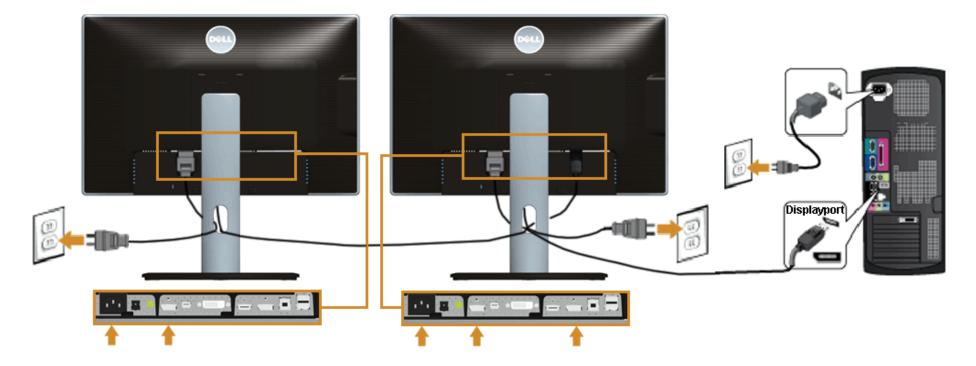

NOTE: U2413/U2713H support the DP MST feature. To make use of this feature, your PC Graphics Card must be certified to DP1.2 with MST option.

The default out of factory setting in the U2413/U2713H is DP1.1a.

To enable MST connection please use only DP cable as provided in box (or other DP1.2 certified cable) and change the DP setting to DP1.2 by performing the below steps:

A) Monitor is able to show content

1. Use OSD button to navigate to Display Settings

| Dell U2413 |                                | Energy Use              |   |            |
|------------|--------------------------------|-------------------------|---|------------|
| Ú,         | Brightness / Contrast          | Aspect Ratio            | • | Wide 16:10 |
| Ð          | Input Source                   | Sharpness               | ► | 50         |
| ••         | Color Settings                 | Noise Reduction         |   |            |
|            | Display Settings               | Dynamic Contrast        |   |            |
|            | PIP Settings                   | Uniformity Compensation | ► | Off        |
| ŧŧ         | Other Settings                 | Smart Video Enhance     | Þ | Movie      |
| *          | Personalize                    | DisplayPort 1.2         | ► | Disable    |
|            |                                | Display Info            |   |            |
|            |                                | Reset Display Settings  |   |            |
|            |                                |                         |   |            |
| 📼 Re       | Resolution: 1920 x 1200 @ 60Hz |                         |   |            |

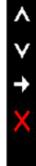

2. Go to DisplayPort 1.2 selection
 3. Select Enable or Disable accordingly
 4. Follow the screen message to confirm selection of DP1.2 or DP1.1a

| Dell U2413/ | U2713H                                                                               |
|-------------|--------------------------------------------------------------------------------------|
|             | Please ensure your Graphics Card can support DP MST(Daisy Chain)/HBR2(High Bit Rate) |
|             | before changing the monitor setting to DP1.2.                                        |
|             | Incorrect setting may result in blank screen on monitor.                             |
|             | Confirm                                                                              |
|             | Exit                                                                                 |

Download from Www.Somanuals.com. All Manuals Search And Download.

| Dell U2413/U2713H                        |  |  |
|------------------------------------------|--|--|
| DP MST/HBR2 will be disabled for DP1.1a. |  |  |
| Confirm                                  |  |  |
| Exit                                     |  |  |
|                                          |  |  |

B) Monitor fails to show any content (blank screen)

1. Press OSD button to invoke the Input Source OSD menu

| •• |
|----|
| O  |
| ₽  |
|    |
| X  |
|    |

2. Use the or button to highlight "DisplayPort" or "Mini DisplayPort"

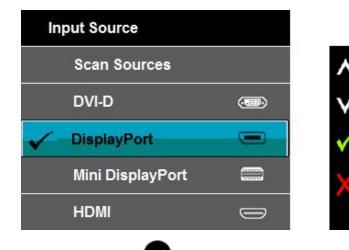

- 3. Press and hold the key for approximately 8 sec.4. The DisplayPort configuration message will appear:

| Dell U2413/U2713H |         |  |
|-------------------|---------|--|
| DisplayPort 1.2 ? |         |  |
|                   | Enable  |  |
|                   | Disable |  |
|                   |         |  |
|                   |         |  |

5. Use the W button to enable DP1.2 or W button to exit without making any changes

Repeat the above steps to change the setting back to DP 1.1a if necessary.

 $\Delta$ **CAUTION:** The graphics are used for the purpose of illustration only. Appearance of the computer may vary.

### Connecting the USB 3.0 cable

After you have completed connecting the DVI/Mini DP/DP/HDMI cable, follow the procedures below to connect the USB 3.0 cable to the computer and complete your monitor setup:

- 1. Connect the upstream USB 3.0 port (cable supplied) to an appropriate USB 3.0 port on your computer. (See bottom view for details.)
- 2. Connect the USB 3.0 peripherals to the downstream USB 3.0 ports on the monitor.
- 3. Plug the power cables for your computer and monitor into a nearby outlet.
- 4. Turn On the monitor and the computer.
- If your monitor displays an image, installation is complete. If it does not display an image, see Solving Problems.
- 5. Use the cable slot on the monitor stand to organize the cables.

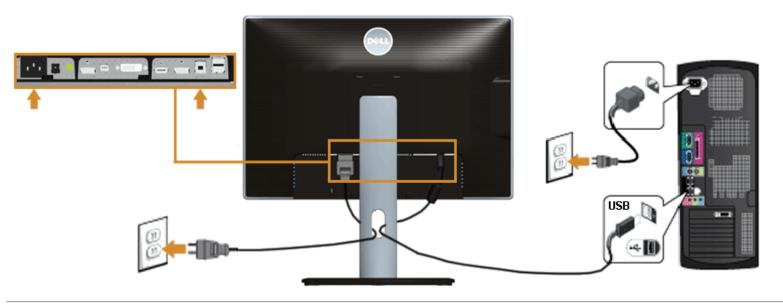

# **Organizing Your Cables**

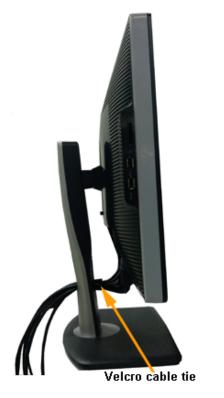

After attaching all necessary cables to your monitor and computer, (See <u>Connecting Your Monitor</u> for cable attachment,) organize all cables as shown above.

# Attaching Dell Soundbar AX510/AY511 (Optional)

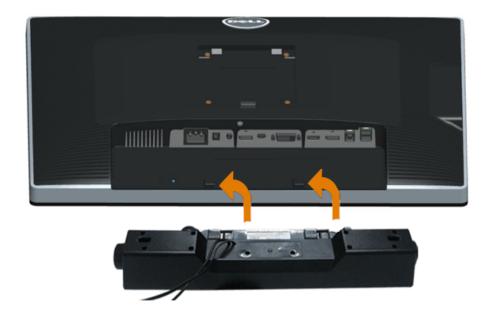

**CAUTION:** Do not use with any device other than the Dell Soundbar.

**NOTE:** The Soundbar power connector (+12 V DC output) is for the optional Dell Soundbar only.

To attach the Soundbar:

- 1. At the back of the monitor, attach the Soundbar by aligning the two slots with the two tabs along the bottom of the monitor.
- 2. Slide the Soundbar to the left until it snaps into place.
- 3. Connect the Soundbar with the DC power connector.
- 4. Insert the mini stereo plug from the back of the Soundbar into the computer's audio output port.

For HDMI/DP, you can insert the mini stereo plug into the monitor's audio output port. If there is no sound, check your PC if the Audio output is configured to HMDI/DP output.

# **Removing the Monitor Stand**

**NOTE:** To prevent scratches on the LCD screen while removing the stand, ensure that the monitor is placed on a soft, clean surface.

**NOTE:** This is applicable for a monitor with a stand. When any other stand is bought, please refer to the respective stand setup guide for the set-up instructions.

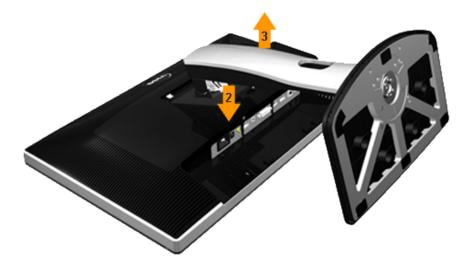

To remove the stand:

- 1. Place the monitor on a flat surface.
- 2. Press and hold the stand release button.
- 3. Lift the stand up and away from the monitor.

# Wall Mounting (Optional)

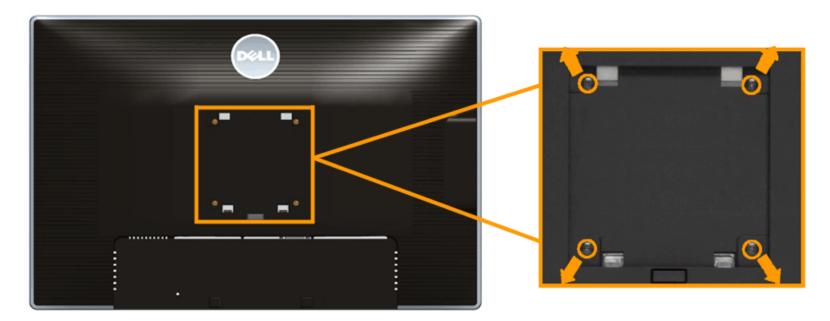

(Screw dimension: M4 x 10 mm).

Refer to the instructions that come with the VESA-compatible wall mounting kit.

- 1. Place the monitor panel on a soft cloth or cushion on a stable, flat table.
- 2. Remove the stand.
- 3. Use a Philips crosshead screwdriver to remove the four screws securing the plastic cover.
- 4. Attach the mounting bracket from the wall mounting kit to the monitor.
- 5. Mount the monitor on the wall by following the instructions that comes with the wall mounting kit.

**NOTE:** For use only with UL-listed wall mount bracket with minimum weight/load bearing capacity of 6.30 kg.

Back to Contents Page

# **Operating the Monitor**

#### Dell™ U2413/U2713H Monitor User's Guide

- Power On the Monitor
- Using the Front Panel Controls
- Using the On-Screen Display (OSD) Menu
- Setting the Maximum Resolution
- Using Dell Soundbar
- Using the Tilt, Swivel, and Vertical Extension
- Rotating the Monitor
- Adjusting the Rotation Display Settings of Your System

### **Power On the Monitor**

Press the button to turn On the monitor

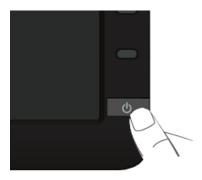

### **Using the Front Panel Controls**

Use the control buttons on the front of the monitor to adjust the characteristics of the image being displayed. As you use these buttons to adjust the controls, an OSD shows the numeric values of the features as they change.

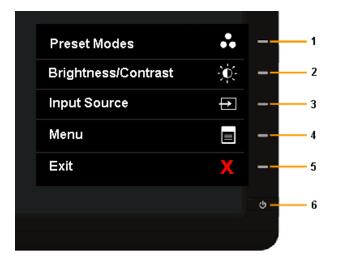

The following table describes the front panel buttons:

| Shortcut<br>Key | Front Panel Icon                     | Description                                                                                                    |  |
|-----------------|--------------------------------------|----------------------------------------------------------------------------------------------------|--|
| 1               | Shortcut key/Preset<br>Modes         | Use the <b>Preset Modes</b> key to choose from a list of preset color modes.                                                                                                    |  |
| 2               | Shortcut key/<br>Brightness/Contrast | Use the Brightness / Contrast key to directly access the Brightness/ Contrast control menu.                                                                                                    |  |
| 3               | Shortcut key/Input Source            | Use Input Source key to select between different video signals that may be connected to your monitor. <ul> <li>DVI-D input</li> <li>DisplayPort input</li> <li>Mini DisplayPort input</li> <li>HDMI input</li> </ul> <li>Displays the source selection bar. Press and keys to move between the setting options and press to select the input source you want.</li> |  |
|                 |                                      | Download from Www.Somanuals.com. All Manuals Search And Download.                                                                                                    |  |

| 4 | Menu                                  | Use the <b>Menu</b> key to launch the On-Screen Display (OSD) and select the OSD Menu. See <u>Accessing the Menu System</u> .                                                                       |
|---|---------------------------------------|----------------------------------------------------------------------------------------------------|
| 5 | Exit                                  | Use the <b>Exit</b> key to go back to the main menu or exit the OSD main menu.                                                                                                    |
| 6 | Power<br>(with power light indicator) | Use the <b>Power</b> key to turn the monitor On and Off.<br>The white LED indicates the monitor is On and fully functional. A glowing LED indicates the U2413/U2713H is in DPMS<br>power save mode. |

#### **Front Panel Button**

Use the buttons on the front of the monitor to adjust the image settings.

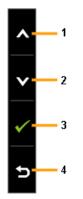

| Shortcut Key | Front Panel Icon | Description                                                                |
|--------------|------------------|----------------------------------------------------------------------------|
| 1            |                  | Use the <b>Up</b> key to adjust (increase ranges) items in the OSD menu.   |
| 2            | Down             | Use the <b>Down</b> key to adjust (decrease ranges) items in the OSD menu. |
|              |                  | Download from Www.Somanuals.com. All Manuals Search And Download.          |

| 3 | ОК   | Use the <b>OK</b> key to confirm your selection.         |
|---|------|----------------------------------------------------------|
| 4 | Back | Use the <b>Back</b> key to go back to the previous menu. |

## Using the On-Screen Display (OSD) Menu

#### Accessing the Menu System

**NOTE:** If you change the settings and then either proceed to another menu or exit the OSD menu, the monitor automatically saves those changes. The changes are also saved if you change the settings and then wait for the OSD menu to disappear.

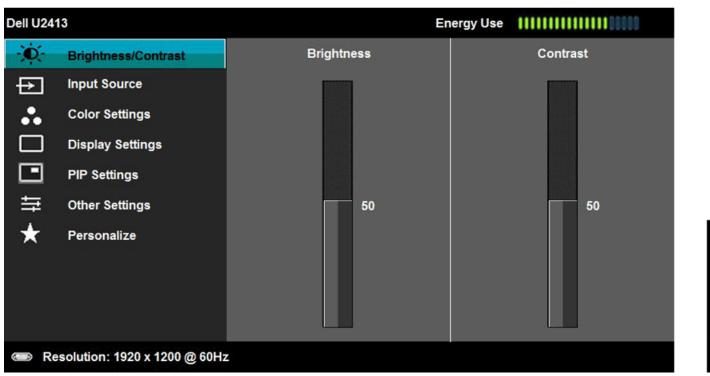

1. Press the by key to launch the OSD menu and display the main menu.

NOTE: For U2413, the maximum resolution is 1920 x 1200 @ 60Hz. For U2713H, the maximum resolution is 2560 x 1440 @ 60Hz.

2. Press the and keys to move between the setting options. As you move from one icon to another, the option name is highlighted. See the following table for a complete list of all the options available for the monitor.

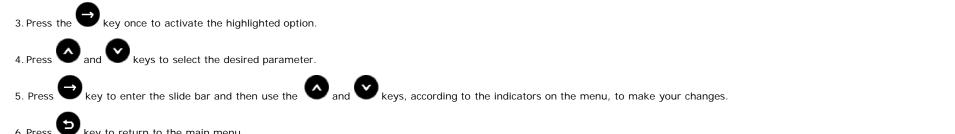

key to return to the main menu. 6. Press Icon Menu and Description Submenus Brightness/ Use this menu to activate Brightness/Contrast adjustment. Contrast Dell U2413 Energy Use Brightness Contrast Brightness/Contrast Input Source **→** ••• Color Settings **Display Settings** PIP Settings ÷ Other Settings 50 50 × Personalize Resolution: 1920 x 1200 @ 60Hz Brightness adjusts the luminance of the backlight. Brightness Use the  $\mathbf{V}$  key to increase the brightness and the  $\mathbf{V}$  key to decrease the brightness (min 0 / max 100). NOTE: Manual adjustment of Brightness is disabled when Energy Smart or Dynamic Contrast is switched On. Contrast Adjust the Brightness first, and then adjust the Contrast only if further adjustment is necessary.  $\checkmark$  key to increase the contrast and the  $\checkmark$  key to decrease the contrast (min 0 / max 100). Use the The Contrast function adjusts the degree of difference between darkness and lightness on the monitor screen.

|                   | Input Source     | Use the In | put Source menu to select betwee        | en the different video signals  | that may be connected to your monitor.                                    |
|-------------------|------------------|------------|-----------------------------------------|---------------------------------|---------------------------------------------------------------------------|
| (→)               |                  |            |                                         |                                 |                                                                           |
|                   |                  | Dell U24   | 13                                      |                                 | Energy Use                                                                |
|                   |                  | <b>O</b>   | Brightness / Contrast                   | Scan Sources                    |                                                                           |
|                   |                  | ₽          | Input Source                            | DVI-D                           |                                                                           |
|                   |                  | ••         | Color Settings                          | DisplayPort                     |                                                                           |
|                   |                  |            | Display Settings                        | Mini DisplayPort                |                                                                           |
|                   |                  |            | PIP Settings                            | HDMI                            |                                                                           |
|                   |                  | ŧ          | Other Settings                          |                                 |                                                                           |
|                   |                  | $\star$    | Personalize                             |                                 | ^                                                                         |
|                   |                  |            |                                         |                                 | V                                                                         |
|                   |                  |            |                                         |                                 | +                                                                         |
|                   |                  |            |                                         |                                 | ×                                                                         |
|                   |                  | Re R       | esolution: 1920 x 1200 @ 60H;           | z                               |                                                                           |
|                   |                  |            |                                         |                                 |                                                                           |
|                   | Scan Sources     | Press      | to select Scan Sources, the mon         | itor auto detects either the DV | /I-D input or DislpayPort input or Mini DislpayPort input or HDMI input.  |
| 0-==0             | DVI-D            |            | DVI-D input when you are using the      |                                 |                                                                           |
| ( <b>••••••</b> ) | DisplayPort      | 1          | DisplayPort input when you are using it |                                 |                                                                           |
|                   | Mini DisplayPort | <u> </u>   |                                         |                                 |                                                                           |
|                   | HDMI             | Select the | Mini DisplayPort input when you         |                                 | (Mini DP) connector. Press 💛 to select the Mini DisplayPort input source. |
|                   |                  |            | <b>MI</b> input when you are using HDMI |                                 | ct the HDMI input source.                                                 |
|                   | Color Settings   | Use Color  | Settings to adjust the color settin     | g mode.                         |                                                                           |
| Ū                 |                  |            |                                         |                                 |                                                                           |
|                   |                  |            |                                         |                                 |                                                                           |
|                   |                  |            |                                         |                                 |                                                                           |
|                   |                  |            |                                         |                                 |                                                                           |
|                   |                  |            |                                         |                                 |                                                                           |
|                   |                  |            |                                         |                                 |                                                                           |
|                   |                  |            |                                         |                                 |                                                                           |
|                   |                  |            | Download from Www.                      | .Somanuals.com. All Manuals Sea | arch And Download.                                                        |

|        | Dell U24               | 13                                                                              |         |                                                        | Ene       | ergy l         | Jse                                             |         |
|--------|------------------------|---------------------------------------------------------------------------------|---------|--------------------------------------------------------|-----------|----------------|-------------------------------------------------|---------|
|        | )O                     | Brightness / Contrast                                                           |         | Input Color Format                                     |           |                | RGB                                             |         |
|        | Ð                      | Input Source                                                                    |         | Gamma                                                  |           | •              | PC                                              |         |
|        |                        | Color Settings                                                                  |         | Preset Modes                                           |           | ►              | Standard                                        |         |
|        |                        | Display Settings                                                                |         | Reset Color Settings                                   |           |                |                                                 |         |
|        |                        | PIP Settings                                                                    |         |                                                        |           |                |                                                 |         |
|        | 幸                      | Other Settings                                                                  |         |                                                        |           |                |                                                 |         |
|        | *                      | Personalize                                                                     |         |                                                        |           |                |                                                 | ^       |
|        |                        |                                                                                 |         |                                                        |           |                |                                                 | V       |
|        |                        |                                                                                 |         |                                                        |           |                |                                                 | →       |
|        |                        |                                                                                 |         |                                                        |           |                |                                                 | X       |
|        | C R                    | esolution: 1920 x 1200 @ 60H;                                                   | z       |                                                        |           |                |                                                 |         |
| Format | RGB: Sele<br>YPbPr: Se | ect this option if your monitor is co<br>elect this option if your monitor is o | nnectec | t to a computer or DVD player of ed to a DVD player to | using the | e DVI oble; or | cable.<br>if the DVD color output setting is no | ot RGB. |
|        |                        | Download from Www                                                               | v.Somar | nuals.com. All Manuals Search And                      | l Downloa | ıd.            |                                                 |         |

|       | Dell U24                                                                  | 13                                                                                                    | Er                                                                        | nergy Use IIIIIIIIIIIIIIIIIIIIIIIIIIIIIIIIIII |                 |
|-------|---------------------------------------------------------------------------|----------------------------------------------------------------------------------------------------|---------------------------------------------------------------------------|-----------------------------------------------|-----------------|
|       | , Ó                                                                       | Brightness / Contrast                                                                                               | Input Color Format                                                        | ✓ RGB                                         |                 |
|       | Ð                                                                         | Input Source                                                                                                    | Gamma                                                                     | YPbPr                                         |                 |
|       | •••                                                                       | Color Settings                                                                                                    | Preset Modes                                                              |                                               |                 |
|       |                                                                           | Display Settings                                                                                                    | Reset Color Settings                                                      |                                               |                 |
|       |                                                                           | PIP Settings                                                                                                    |                                                                           |                                               |                 |
|       | 幸                                                                         | Other Settings                                                                                                    |                                                                           |                                               |                 |
|       | *                                                                         | Personalize                                                                                                    |                                                                           |                                               | < > <           |
|       |                                                                           | esolution: 1920 x 1200 @ 60Hz                                                                                       |                                                                           |                                               |                 |
| Gamma | Dell U24                                                                  | a to set the Gamma to PC or MAC.                                                                                    |                                                                           | nergy Use                                     |                 |
| 5amma | Dell U24                                                                  |                                                                                                    |                                                                           | nergy Use IIIIIIIIIIIIIIIIIIIIIIIIIIIIIIIIIII |                 |
| samma |                                                                           | 13                                                                                                    | Er                                                                        | nergy Use IIIIIIIIIIIIIIIIIIIIIIIIIIIIIIIIIII |                 |
| 5amma | Dell U24                                                                  | 13<br>Brightness / Contrast                                                                                         | Er<br>Input Color Format                                                  |                                               |                 |
| 5amma | Dell U24<br>-☆-<br>►                                                      | 13<br>Brightness / Contrast<br>Input Source                                                                         | Er<br>Input Color Format<br>Gamma                                         | V PC                                          |                 |
| 5amma | Dell U24                                                                  | 13<br>Brightness / Contrast<br>Input Source<br>Color Settings                                                       | Er<br>Input Color Format<br>Gamma<br>Preset Modes                         | V PC                                          |                 |
| Jamma | Dell U24                                                                  | 13<br>Brightness / Contrast<br>Input Source<br>Color Settings<br>Display Settings                                   | Er<br>Input Color Format<br>Gamma<br>Preset Modes                         | V PC                                          |                 |
| Gamma |                                                                           | 13<br>Brightness / Contrast<br>Input Source<br>Color Settings<br>Display Settings<br>PIP Settings                   | Er<br>Input Color Format<br>Gamma<br>Preset Modes                         | V PC                                          | ∧<br>∨          |
| Samma | Dell U24<br>↔<br>↔<br>↔<br>↔<br>↔<br>↔<br>↔<br>↔<br>↔<br>↔<br>↔<br>↔<br>↔ | 13<br>Brightness / Contrast<br>Input Source<br>Color Settings<br>Display Settings<br>PIP Settings<br>Other Settings | Er<br>Input Color Format<br>Gamma<br>Preset Modes<br>Reset Color Settings | V PC                                          | <b>√ × &gt;</b> |

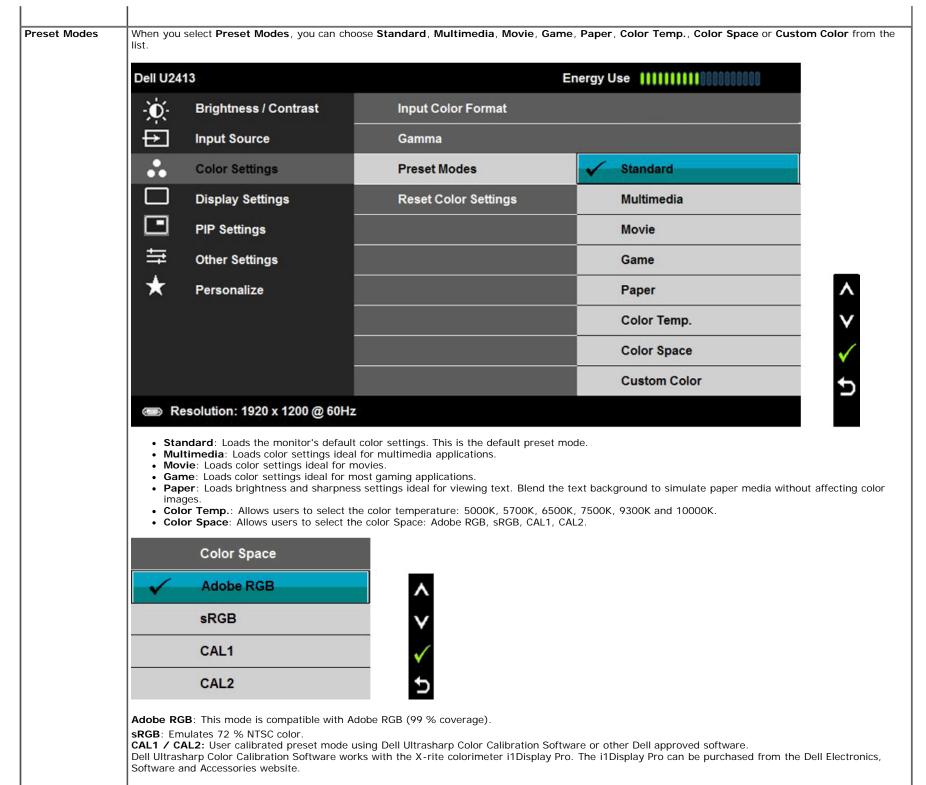

NOTE: Accuracy of sRGB, Download Brow All www. School and a second the later of the second the second and the second and the s

|                          | For optimal color accuracy of sRGB and AdobeRGB, turn Uniformity Compensation to Off.                                                                                                    |
|--------------------------|----------------------------------------------------------------------------------------------------|
|                          | • Custom Color: Allows you to manually adjust the color settings. Press the and keys to adjust the three colors (R, G, B) values and creat your own preset color mode.                                                                                                    |
|                          | Custom Color                                                                                                    |
|                          | Gain                                                                                                    |
|                          | Offset V                                                                                                    |
|                          | Hue                                                                                                    |
|                          | Saturation                                                                                                    |
|                          | Use the or keys to select the Gain, Offset, Hue, Saturation.                                                                                                    |
|                          | <ul> <li>Gain: Select it to adjust input RGB signal gain level (default value are 100).</li> <li>Offset: Select it to adjust RGB black-level offset value (default value are 50) to control your monitor base color.</li> <li>Hue: Select it to adjust RGBCMY hue value individually (default value are 50).</li> <li>Saturation: Select it to adjust RGBCMY saturation value individually (default value are 50).</li> </ul> |
| Hue                      | This feature can shift the color of the video image to green or purple. This is used to adjust the desired flesh tone color. Use or to adjust the hu from '0' to '100'.                                                                                                    |
|                          | Press to increase the green shade of the video image.                                                                                                    |
|                          | Press V to increase the purple shade of the video image.                                                                                                    |
|                          | NOTE: Hue adjustment is available only when you select Movie or Game preset mode.                                                                                                    |
| Saturation               | This feature can adjust the color saturation of the video image. Use or to adjust the saturation from '0' to '100'.                                                                                                    |
|                          | Press to increase the monochrome appearance of the video image.                                                                                                    |
|                          | Press V to increase the colorful appearance of the video image.                                                                                                    |
|                          | NOTE: Saturation adjustment is available only when you select Movie or Game preset mode.                                                                                                    |
| Reset Color Setti<br>ngs | Reset your monitor color settings to the Factory Settings.                                                                                                    |
|                          |                                                                                                    |
|                          |                                                                                                    |
|                          |                                                                                                    |
|                          |                                                                                                    |
|                          | Download from Www.Somanuals.com. All Manuals Search And Download.                                                                                                    |

| Display Settings            | Use the <b>D</b>         | isplay Settings to adjust image.                                           |                                                                                           |                          |                                                                                                    |
|-----------------------------|--------------------------|----------------------------------------------------------------------------|-------------------------------------------------------------------------------------------|--------------------------|----------------------------------------------------------------------------------------------------|
|                             |                          | Use                                                                        |                                                                                           |                          |                                                                                                    |
|                             | Đ.                       | Brightness / Contrast                                                      | Aspect Ratio                                                                              | ►                        | Wide 16:10                                                                                                    |
|                             | ₽                        | Input Source                                                               | Sharpness                                                                                 | ►                        | 50                                                                                                    |
|                             |                          | Color Settings                                                             | Noise Reduction                                                                           |                          |                                                                                                    |
|                             |                          | Display Settings                                                           | Dynamic Contrast                                                                          |                          |                                                                                                    |
|                             |                          | PIP Settings                                                               | Uniformity Compensation                                                                   | ►                        | Off                                                                                                    |
|                             | ŧŧ                       | Other Settings                                                             | Smart Video Enhance                                                                       | ►                        | Movie                                                                                                    |
|                             | $\star$                  | Personalize                                                                | DisplayPort 1.2                                                                           | ►                        | Disable A                                                                                                    |
|                             |                          |                                                                            | Display Info                                                                              |                          | V                                                                                                    |
|                             |                          |                                                                            | Reset Display Settings                                                                    |                          | -→                                                                                                    |
|                             |                          |                                                                            |                                                                                           |                          | X                                                                                                    |
|                             | 🖘 R                      | esolution: 1920 x 1200 @ 60Hz                                              |                                                                                           |                          |                                                                                                    |
| Aspect Ratio                | Adjust the               | e image ratio to Wide 16:10, 16:9, A                                       | Auto Resize, 4:3 or 1:1.                                                                  |                          |                                                                                                    |
|                             | NOTE: Wi                 | ide 16:10 is not available in U2713H                                       | l.                                                                                        |                          |                                                                                                    |
| Sharpness                   | This featu               | re can make the image look sharper                                         | r or softer. Use or v to adjust the                                                       | sharpne                  | ess from '0' to '100'.                                                                                                    |
| Noise Reduction             | Improve t                | he motion picture quality by reducin                                       | g noise on image edge.                                                                    |                          |                                                                                                    |
| Dynamic Contrast            | Dynamic                  | Contrast adjusts the contrast ratio                                        | to 2M to 1.                                                                               |                          |                                                                                                    |
|                             | Press the                | key to select the Dynamic Cor                                              | ntrast "On" or "Off" .                                                                    |                          |                                                                                                    |
|                             | NOTE: Dy                 | ynamic Contrast provides higher co                                         | ontrast if you select Game or Movie preset                                                | mode.                    |                                                                                                    |
| Uniformity Compe<br>nsation | user calibi<br>and color | ration software settings. Uniformity over the entire screen. For optimal s | Compensation adjusts different areas of                                                   | f the scre<br>ast for so | rated setting by default. <b>User</b> is reserved for Dell appro<br>een with respect to the center to achieve uniform bright<br>ome preset modes (Standard, Color Temp.) will be disab<br>n, Energy Smart cannot be activated. |
|                             | NOTE: Sc                 | reen Uniformity performance is opti                                        | mized at default out of factory luminance s                                               | setting.                 |                                                                                                    |
| Smart Video Enha<br>nce     | Press the                | every to select the Smart Video                                            | <b>o Enhance</b> "Movie" or "Advance" or "Off".                                           |                          |                                                                                                    |
|                             |                          | deo Enhance automatically detects<br>. Two different enhancement setting   |                                                                                           | en, and a                | applies enhancements to the video. Only the video wind                                                                                                    |
|                             |                          | vie - suitable for movie or multimed vance - User adjustable setting.      | lia video clips.                                                                          |                          |                                                                                                    |
|                             | NOTE: Sn<br>DisplayPor   |                                                                            | one of the video windows (typically the lar<br>Somanuals.com. All Manuals Search And Dowr |                          | f multiple video windows are active on the screen.                                                                                                    |

| NOTE: Ensure your Graphics Card can support these features before selecting DP1.2. Wrong setting may result in blank scr           Display Info         Displays the monitor's current settings.           Reset Display         Select this option to restore default display settings.           PIP Settings         This function brings up a window displaying image from another input source.           U2413         U2713H           Main         Sub-Window         Main         Sub-Window           DVI-D         X         x'         x'         x'         x'         x'         x'           DVI-D         X         x'         x'                                                                                                    | DisplayPort 1.2 | Press the press the DP MST (Daisy Chain) or HBR2 feature, enable DP1.2.      |                |             |                       |                       |                |               |             |                       |                 |
|----------------------------------------------------------------------------------------------------|-----------------|------------------------------------------------------------------------------|----------------|-------------|-----------------------|-----------------------|----------------|---------------|-------------|-----------------------|-----------------|
| Reset Display<br>Settings       Select this option to restore default display settings.         PIP Settings       This function brings up a window displaying image from another input source.         U2413       U2713H         Main<br>Window       Sub-Window         DVI-D       DP       Mini DP       HDMI         DVI-D       X       Image: Comparison of the comparison of the comparison | Display Info    |                                                                              |                |             |                       | hese feature          | es before sele | ecting DP1.2. | . Wrong set | ting may resul        | lt in blank sci |
| Settings       This function brings up a window displaying image from another input source.         U2413       U2713H         Main Window       Sub-Window       Main Window       Sub-Window         DVI-D       DP       Mini DP       HDMI       Main Window       DVI-D       DP       Mini DP         DVI-D       X       x'       x'       x'       Q'       DP       Mini DP       HDMI         DP       x       x'       x'       x'       Q'       DP       X       x'       X         IDP       x       x'       x'       x'       Q'       DP       X       x'       X         IDP       x       x'       x'       x'       DP       X       x'       x'         IDP       x'       x       x'       x'       X'       X'       X'       X'       X'         IDP       x'       X       X'       X'       DP       X       X       X'         IDP       x'       X'       X'       X'       X'       X'       X'       X'       X'         IDP       x'       X'       X'       X'       X'       X'       X'       X' <th< th=""><th></th><th></th><th></th><th></th><th>-</th><th>200</th><th></th><th></th><th></th><th></th><th></th></th<>                                                                                                    |                 |                                                                              |                |             | -                     | 200                   |                |               |             |                       |                 |
| U2413       U2713H         Main       Sub-Window       Main       Main       Main       Sub-Window         DVI-D       DP       Mini DP       HDMI       Main       DVI-D       DP       Mini DP       HDMI         DVI-D       X       IIII       IIIIIIIIIIIIIIIIIIIIIIIIIIIIIIIIIIII                                                                                                    | Settings        | Select this                                                                  | s option to re | store delau | t display setti       | ngs.                  |                |               |             |                       |                 |
| Main<br>WindowSub-WindowMain<br>DVI-DSub-WindowMain<br>WindowSub-Window $DVI-D$ $DP$ Mini DPHDMI $DVI-D$ $DP$ Mini DPHDMI $DVI-D$ $X$ $\checkmark$ $\checkmark$ $\checkmark$ $\checkmark$ $DVI-D$ $X$ $\checkmark$ $\checkmark$ $DP$ $\checkmark$ $\chi$ $\checkmark$ $\checkmark$ $\checkmark$ $DVI-D$ $X$ $\checkmark$ $\checkmark$ $X$ $DP$ $\checkmark$ $\chi$ $\chi$ $\chi$ $\checkmark$ $DP$ $\checkmark$ $\chi$ $\chi$ $\chi$ $Mini DP$ $\checkmark$ $\chi$ $\chi$ $\checkmark$ $\checkmark$ $\Box$ $\Box$ $\checkmark$ $\checkmark$ $\checkmark$ $HDMI$ $\checkmark$ $\checkmark$ $\checkmark$ $\checkmark$ $\chi$ $\checkmark$ $\checkmark$ $\checkmark$ $\checkmark$ $\checkmark$ NOTE: The images under PBP will be displayed at the center of the screen.Not full screen.Not full screen.Not full screen.                                                                                                    | PIP Settings    | This function brings up a window displaying image from another input source. |                |             |                       |                       |                |               |             |                       |                 |
| Main Window       Main DVI-D       DP       Mini DP       HDMI       Main Window       DVI-D       DP       Mini DP       HDMI         DVI-D       X       I       I                                                                                                    |                 | U2413                                                                        |                |             |                       |                       | U2713H         |               |             |                       |                 |
| DVI-DDPMini DPHDMIDVI-DDPMini DPHDMIDVI-DXIIIIIIIIIIIIIIIIIIIIIIIIIDPIIIIIIIIIIIIIIIIIIIIIIIIIIIIIIIIIIIIIIDPIIIIIIIIIIIIIIIIIIIIIIIIIIIIIIIIIIIIIIIIIIIIIIIIIIIIIIII                                                                                                    |                 |                                                                              |                | Sub-        | Window                |                       |                |               | Sub-        | Window                |                 |
| DP       Image: Construction of the screen, not full screen.         DP       Image: Construction of the screen, not full screen.                                                                                                    |                 | Window                                                                       | DVI-D          | DP          | Mini DP               | HDMI                  | Window         | DVI-D         | DP          | Mini DP               | HDMI            |
| Mini DP     Image: Construction of the screen, not full screen.                                                                                                    |                 | DVI-D                                                                        | Х              | ×           | <ul> <li>✓</li> </ul> | ×                     | DVI-D          | х             | ×.          | <ul> <li>✓</li> </ul> | x               |
| HDMI     Image     Image     <                                                                                                    |                 | DP                                                                           | ×              | х           | x                     | ×                     | DP             | ~             | х           | x                     | ~               |
| NOTE: The images under PBP will be displayed at the center of the screen, not full screen.                                                                                                    |                 | Mini DP                                                                      | ×              | х           | x                     | <ul> <li>✓</li> </ul> | Mini DP        | ×             | х           | x                     | ×               |
|                                                                                                    |                 | HDMI                                                                         | ×              | *           | ×                     | х                     | HDMI           | x             | ×           | ×                     | x               |
|                                                                                                    |                 |                                                                              |                |             |                       |                       |                |               |             |                       |                 |

| Dell U241  | 3                            |          | Energy Use |     |
|------------|------------------------------|----------|------------|-----|
| Ó          | Brightness / Contrast        | PIP Mode | ► c        | Off |
| Ð          | Input Source                 |          |            |     |
| •••        | Color Settings               |          |            |     |
|            | Display Settings             | 5.<br>5. |            |     |
|            | PIP Settings                 |          |            |     |
| tit<br>tit | Other Settings               |          |            |     |
| $\star$    | Personalize                  |          |            |     |
|            |                              |          |            |     |
|            |                              |          |            |     |
|            |                              |          |            |     |
| 💿 Re       | solution: 1920 x 1200 @ 60Hz |          |            |     |

PIP/PBP submenu when PIP/PBP On

| Dell U24 | 13                           |          | Energy Use  |
|----------|------------------------------|----------|-------------|
| Đ.       | Brightness / Contrast        | PIP Mode | ► PIP       |
| ÷        | Input Source                 | Size     | ▶ Large     |
| ••       | Color Settings               | Position | ► Top-Right |
|          | Display Settings             | Contrast | ▶ 50        |
|          | PIP Settings                 |          |             |
| ţţţ      | Other Settings               |          |             |
| $\star$  | Personalize                  |          |             |
|          |                              |          |             |
|          |                              |          |             |
|          |                              |          |             |
| 🖘 Re     | solution: 1920 x 1200 @ 60Hz | 2        |             |
|          |                              |          |             |

< > + >

٨

v

| PIP Mode       | There are three modes: Picture in Picture (PIP) and Picture by Picture (PBP) and Off. |                                                                                                    |                                                       |             |                    |  |  |  |  |  |
|----------------|---------------------------------------------------------------------------------------|----------------------------------------------------------------------------------------------------|-------------------------------------------------------|-------------|--------------------|--|--|--|--|--|
|                | Use 🔷                                                                                 | and 🕑 to browse and 🕑 to sele                                                                                                    | ect " <b>Off</b> ", " <b>PIP</b> " or " <b>PBP</b> ". |             |                    |  |  |  |  |  |
| Size           | Select PIP                                                                            | window size.                                                                                                    |                                                       |             |                    |  |  |  |  |  |
|                | Use 📀                                                                                 | and 🕑 to browse and 🗭 to sele                                                                                                    | ect "Small" or "Large".                               |             |                    |  |  |  |  |  |
| Position       |                                                                                       | window position.                                                                                                    |                                                       |             |                    |  |  |  |  |  |
|                | Use 💽                                                                                 | and $\checkmark$ to browse and $\checkmark$ to sele                                                                                                | ect "Top-Left", "Top-Right", "Bottor                  | m-Right" or | "Bottom-Left".     |  |  |  |  |  |
| Contrast       | Adjust the                                                                            | e contrast level of the picture in PIP/P                                                                                                    | BP Mode.                                              |             |                    |  |  |  |  |  |
|                | redu                                                                                  | uces the contrast                                                                                                    |                                                       |             |                    |  |  |  |  |  |
|                |                                                                                       |                                                                                                    |                                                       |             |                    |  |  |  |  |  |
| <u></u>        |                                                                                       | eases the contrast                                                                                                    |                                                       |             |                    |  |  |  |  |  |
| Other Settings |                                                                                       | Select this option to adjust the settings of the OSD, such as, the languages of the OSD, the amount of time the menu remains on screen, and so on. |                                                       |             |                    |  |  |  |  |  |
|                | Dell U24                                                                              | 413                                                                                                    |                                                       | Energy      | Use                |  |  |  |  |  |
|                | <b>O</b>                                                                              | Brightness / Contrast                                                                                                    | Language                                              | ►           | English            |  |  |  |  |  |
|                | Ð                                                                                     | Input Source                                                                                                    | Menu Transparency                                     | ►           | 20                 |  |  |  |  |  |
|                |                                                                                       | Color Settings                                                                                                    | Menu Timer                                            | ►           | 20 s               |  |  |  |  |  |
|                |                                                                                       | <br>Display Settings                                                                                                    | Menu Lock                                             | Þ           | Unlock             |  |  |  |  |  |
|                |                                                                                       | PIP Settings                                                                                                    | Menu Button Sound                                     | Þ           | Off                |  |  |  |  |  |
|                | 늊                                                                                     | Other Settings                                                                                                    | Auto Rotate                                           | ►           | On                 |  |  |  |  |  |
|                | *                                                                                     | Personalize                                                                                                    | Energy Smart                                          | ►           | Off                |  |  |  |  |  |
|                |                                                                                       |                                                                                                    | Menu Location                                         | Þ           | Bottom-Right       |  |  |  |  |  |
|                |                                                                                       |                                                                                                    | Power Save Audio                                      |             |                    |  |  |  |  |  |
|                |                                                                                       |                                                                                                    | DDC/CI                                                | •           | Enable             |  |  |  |  |  |
|                |                                                                                       |                                                                                                    | LCD Conditioning                                      | Þ           | Disable            |  |  |  |  |  |
|                |                                                                                       |                                                                                                    |                                                       |             |                    |  |  |  |  |  |
|                |                                                                                       |                                                                                                    | Factory Reset                                         |             | Reset All Settings |  |  |  |  |  |
|                |                                                                                       |                                                                                                    | Factory Reset                                         |             | Reset All Settings |  |  |  |  |  |

| Language             | Language options set the OSD display to one of the eight languages (English, Spanish, French, German, Brazilian Portuguese, Russian, Simplified Chinese of Japanese).                                                                                                    |  |  |  |  |
|----------------------|----------------------------------------------------------------------------------------------------|--|--|--|--|
| Menu<br>Transparency | Select this option to change the menu transparency by pressing the and keys (Minimum: 0 ~ Maximum: 100).                                                                                                    |  |  |  |  |
| Menu Timer           | OSD Hold Time: sets the length of time the OSD will remain active after the last time you pressed a button.<br>Use or v to adjust the slider in 1 second increments, from 5 to 60 seconds.                                                                                                    |  |  |  |  |
| Menu Lock            | Controls user access to adjustments. When Lock is selected, no user adjustments are allowed. All buttons are locked. NOTE:   Lock function – Either soft lock (through the OSD menu) or hard lock (press and hold the button above the power button for 10 seconds)  Unlock function– Only hard unlock (press and hold the button above the power button for 10 seconds)                                                                      |  |  |  |  |
| Menu Button<br>Sound | The monitor beeps everytime a new option is selected in the menu. This button enables or disables the sound.                                                                                                    |  |  |  |  |
| Auto Rotate          | This display is equipped with a orientation sensor. Rotating the display from Landscape to Pivot (or back) will automatically trigger the OSD to be rotated accordingly.<br>If Dell Display Manager (DDM) is installed and with suitable PC graphics card, the screen content will also be rotated accordingly.<br>Select <b>Auto Rotate</b> to Off to disable this feature.<br><b>NOTE: Auto Rotate</b> is not available when PIP/PBP is On. |  |  |  |  |
| Energy Smart         | To turn <b>On</b> or <b>Off</b> dynamic dimming.<br>The dynamic dimming feature automatically reduces the screen's brightness level when the displayed image contains a high proportion of bright areas.                                                                                                    |  |  |  |  |
| Menu Location        | Select OSD Menu window position.                                                                                                    |  |  |  |  |
| Power Save<br>Audio  | To turn On or Off Audio Power during Power Save mode.                                                                                                    |  |  |  |  |
|                      | on your computer. You can disable this feature by selecting "Disable".<br>Enable this feature for best user experience and optimum performance of your monitor.                                                                                                    |  |  |  |  |
|                      |                                                                                                    |  |  |  |  |

|                  | Dell U24   | 13                                  | Er                                           | nergy Use     |                                 |                    |
|------------------|------------|-------------------------------------|----------------------------------------------|---------------|---------------------------------|--------------------|
|                  | Đ.         | Brightness / Contrast               | Language                                     |               |                                 |                    |
|                  | (+)        | Input Source                        | Menu Transparency                            |               |                                 |                    |
|                  | ₽          | Color Settings                      | Menu Timer                                   |               |                                 |                    |
|                  |            | Display Settings                    | Menu Lock                                    |               |                                 |                    |
|                  |            | PIP Settings                        | Menu Button Sound                            |               |                                 |                    |
|                  | ţţ         | Other Settings                      | Auto Rotate                                  |               |                                 |                    |
|                  | ★          | Personalize                         | Energy Smart                                 |               |                                 |                    |
|                  |            |                                     | Menu Location                                |               |                                 |                    |
|                  |            |                                     | Power Save Audio                             |               |                                 |                    |
|                  |            |                                     | DDC/CI                                       | 🗸 Ena         | able                            | <b>^</b>           |
|                  |            |                                     | LCD Conditioning                             | Dis           | able                            | ×                  |
|                  |            |                                     | Factory Reset                                |               |                                 | ✓                  |
|                  |            |                                     |                                              |               |                                 | 5                  |
|                  | 💷 Re       | esolution: 1920 x 1200 @ 60Hz       | 2                                            |               |                                 |                    |
| LCD Conditioning | Helps redu | ice minor cases of image retention. | . Depending on the degree of image retention | , the program | m may take some time to run. Yo | ou can enable this |
|                  | feature by | selecting "Enable".                 |                                              |               |                                 |                    |
|                  |            |                                     |                                              |               |                                 |                    |
|                  |            |                                     |                                              |               |                                 |                    |
|                  |            |                                     |                                              |               |                                 |                    |
|                  |            |                                     |                                              |               |                                 |                    |
|                  |            |                                     |                                              |               |                                 |                    |
|                  |            |                                     |                                              |               |                                 |                    |
|                  |            |                                     |                                              |               |                                 |                    |
|                  |            |                                     |                                              |               |                                 |                    |
|                  |            | Download from Www                   | Somanuals.com. All Manuals Search And Downlo | oad.          |                                 |                    |

|   |               | Dell U24    | 13                                | E                                            | nergy Use IIIIIIIIIIIIIIIIIIIIIIIIIIIIIIIIIII |              |
|---|---------------|-------------|-----------------------------------|----------------------------------------------|-----------------------------------------------|--------------|
|   |               | Đ.          | Brightness / Contrast             | Language                                     |                                               |              |
|   |               | •           | Input Source                      | Menu Transparency                            |                                               |              |
|   |               | Ð           | Color Settings                    | Menu Timer                                   |                                               |              |
|   |               |             | Display Settings                  | Menu Lock                                    |                                               |              |
|   |               |             | PIP Settings                      | Menu Button Sound                            |                                               |              |
|   |               | ŧ           | Other Settings                    | Auto Rotate                                  |                                               |              |
|   |               | $\star$     | Personalize                       | Energy Smart                                 |                                               |              |
|   |               |             |                                   | Menu Location                                |                                               |              |
|   |               |             |                                   | Power Save Audio                             |                                               |              |
|   |               |             |                                   | DDC/CI                                       |                                               | <b>^</b>     |
|   |               |             |                                   | LCD Conditioning                             | Enable                                        | $\mathbf{v}$ |
|   |               |             |                                   | Factory Reset                                | Disable                                       | ✓            |
|   |               |             |                                   |                                              |                                               | 5            |
|   |               | C Re        | esolution: 1920 x 1200 @ 60Hz     | 4                                            |                                               |              |
|   | Factory Reset | Reset all C | SD settings to the factory preset | values.                                      |                                               |              |
| * | Personalize   | User can s  |                                   | ness/Contrast", "Input Source", "Aspect Rati |                                               |              |
|   |               |             | Download from Www                 | .Somanuals.com. All Manuals Search And Downl | load.                                         |              |

| Dell U24 | 13                            |                   | Energy Use          |
|----------|-------------------------------|-------------------|---------------------|
| )<br>O   | Brightness / Contrast         | Shortcut Key 1    | Preset Modes        |
| ÷        | Input Source                  | Shortcut Key 2    | Brightness/Contrast |
|          | Color Settings                | Shortcut Key 3    | Input Source        |
|          | Display Settings              | Reset Personalize |                     |
|          | PIP Settings                  |                   |                     |
| ŧ        | Other Settings                | 2                 |                     |
| *        | Personalize                   |                   |                     |
|          |                               |                   |                     |
|          |                               |                   |                     |
|          |                               |                   |                     |
| 💷 Re     | esolution: 1920 x 1200 @ 60Hz | 2                 |                     |

#### **OSD** Warning Messages

When the Energy Smart or Dynamic Contrast feature is enabled (in these preset modes: Game or Movie), the manual brightness adjustment is disabled.

| Dell U2413/U2713H                                                    |  |  |  |  |  |
|----------------------------------------------------------------------|--|--|--|--|--|
| To allow manual adjustment of brightness, the Energy Smart / Dynamic |  |  |  |  |  |
| Contrast will be switched off.                                       |  |  |  |  |  |
| Do you want to continue?                                             |  |  |  |  |  |
| No                                                                   |  |  |  |  |  |
| Yes                                                                  |  |  |  |  |  |
|                                                                      |  |  |  |  |  |
|                                                                      |  |  |  |  |  |

When the monitor does not support a particular resolution mode, you will see the following message:

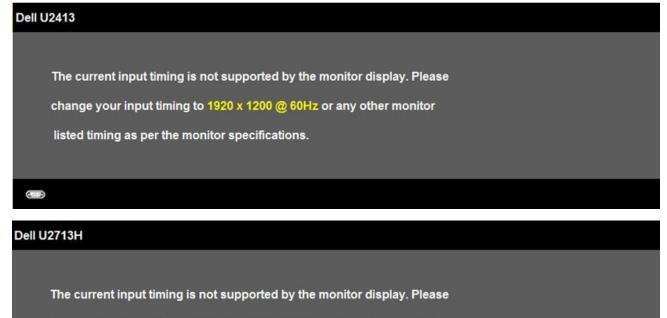

change your input timing to 2560 x 1440 @ 60Hz or any other monitor

listed timing as per the monitor specifications.

This means that the monitor cannot synchronize with the signal that it is receiving from the computer. See <u>Monitor Specifications</u> for the Horizontal and Vertical frequency ranges addressable by this monitor. Recommended mode is 1920 x 1200 (for the U2413)/2560 x 1440 (for the U2713H).

You will see the following message before the DDC/CI function is disabled:

| Dell U2413/U2713H                                 |                     |
|---------------------------------------------------|---------------------|
| The function of adjusting display setting using P | application will be |
| disabled.                                         |                     |
| Do you wish to disable DDC/CI function?           |                     |
| No                                                |                     |
| Yes                                               |                     |
|                                                   |                     |

When the monitor enters the **Power Save** mode, the following message appears:

| Dell U2413/U2713H   | Dell U2413/U2713H |  |  |  |
|---------------------|-------------------|--|--|--|
|                     |                   |  |  |  |
| Entering Powe       | r Save Mode.      |  |  |  |
| <ul> <li></li></ul> |                   |  |  |  |

Activate the computer and wake up the monitor to gain access to the OSD.

If you press any button other than the power button, one of the following messages will appear depending on the selected input: DVI-D/DP/Mini DP/HDMI input

#### Dell U2413/U2713H

There is no signal coming from your computer. Press any key on the

keyboard or move the mouse to wake it up. If there is no display, press the monitor

button now to select the correct input source on the On-Screen-Display

menu.

When Uniformity Compensation is set to "Calibrated" or "User", the manual brightness / contrast adjustment is disabled.

| Dell U2413/U2713H                                     |  |  |  |  |
|-------------------------------------------------------|--|--|--|--|
| To allow manual adjustment of brightness / Contrast , |  |  |  |  |
| the Uniformity Compensation will be switched off.     |  |  |  |  |
| Do you want to continue?                              |  |  |  |  |
| No                                                    |  |  |  |  |
| Yes                                                   |  |  |  |  |
|                                                       |  |  |  |  |

If either DVI-D or DP or Mini DP or HDMI input is selected and both DVI-D or HDMI or DP cables are not connected, a floating dialog box as shown below appears.

| Dell U2413/U2713H                                      | Dell U2413/U2713H                                         |
|--------------------------------------------------------|-----------------------------------------------------------|
| No DVI-D Cable                                         | No DisplayPort Cable                                      |
| The display will go into Power Save Mode in 5 minutes. | or The display will go into Power Save Mode in 5 minutes. |
|                                                        |                                                           |
|                                                        |                                                           |

or

Download from Www.Somanuals.com. All Manuals Search And Download.

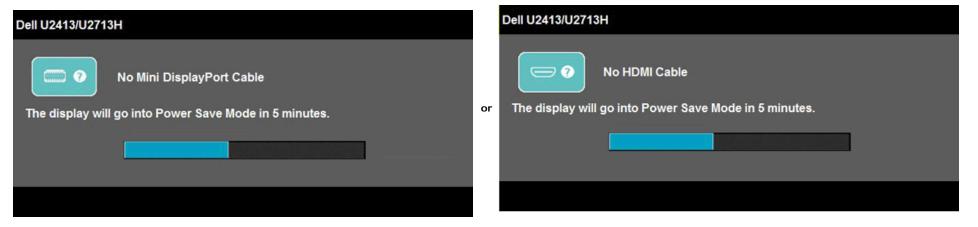

See Solving Problems for more information.

#### **Setting the Maximum Resolution**

To set the maximum resolution for the monitor:

In Windows Vista<sup>®</sup>, Windows<sup>®</sup> 7, Windows<sup>®</sup> 8:

- 1. For Windows® 8 only, select the **Desktop** tile to switch to classic desktop.
- 2. Right-click on the desktop and click Screen resolution.
- 3. Click the Dropdown list of the Screen resolution and select 1920 x 1200 (U2413) or 2560 x 1440 (U2713H).
- 4. Click OK.

If you do not see the recommended resolution as an option, you may need to update your graphics driver. Depending on your computer, complete one of the following procedures:

If you have a Dell desktop or portable computer:

• Go to http://support.dell.com, enter your service tag, and download the latest driver for your graphics card.

If you are using a non-Dell computer (portable or desktop):

- Go to the support site for your computer and download the latest graphic drivers.
- · Go to your graphics card website and download the latest graphic drivers.

## Using Dell Soundbar

The soundbar has an On/Off power and rotary volume control to adjust the overall sound system, a LED for power indication and two audio headset jacks.

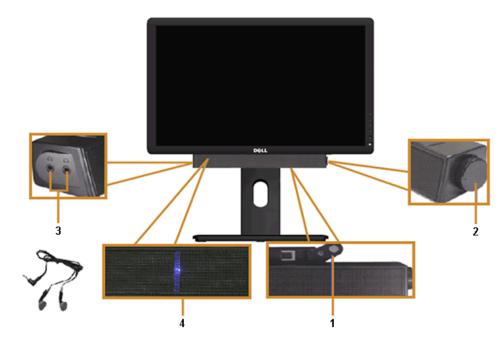

- 1 Attach mechanism
- 2 Power/Volume control
- 3 Headphone jacks
- 4 Power indicator

#### Using the Tilt, Swivel, and Vertical Extension

**NOTE:** This is applicable for a monitor with a stand. When any other stand is bought, please refer to the respective stand setup guide for set up instructions.

#### Tilt, Swivel

With the stand attached to the monitor, you can tilt and swivel the monitor for the most comfortable viewing angle.

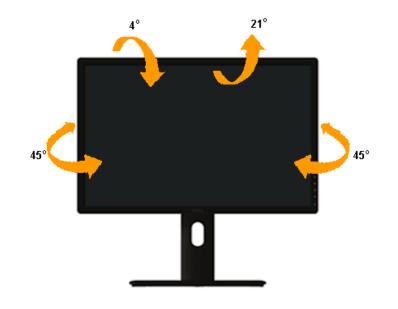

**NOTE:** The stand is detached when the monitor is shipped from the factory.

#### **Vertical Extension**

**NOTE:** The stand extends vertically up to 115 mm. The figure below illustrates how to extend the stand vertically.

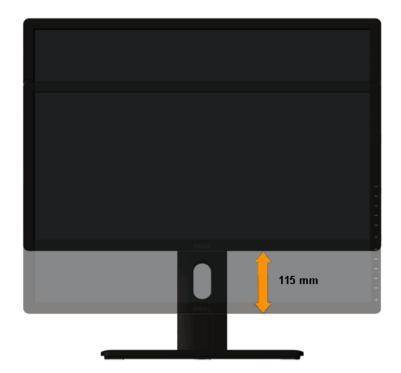

## **Rotating the Monitor**

Before you rotate the monitor, your monitor should be fully vertically extended (Vertical Extension) and fully tilted (Tilt) up to avoid hitting the bottom edge of the monitor.

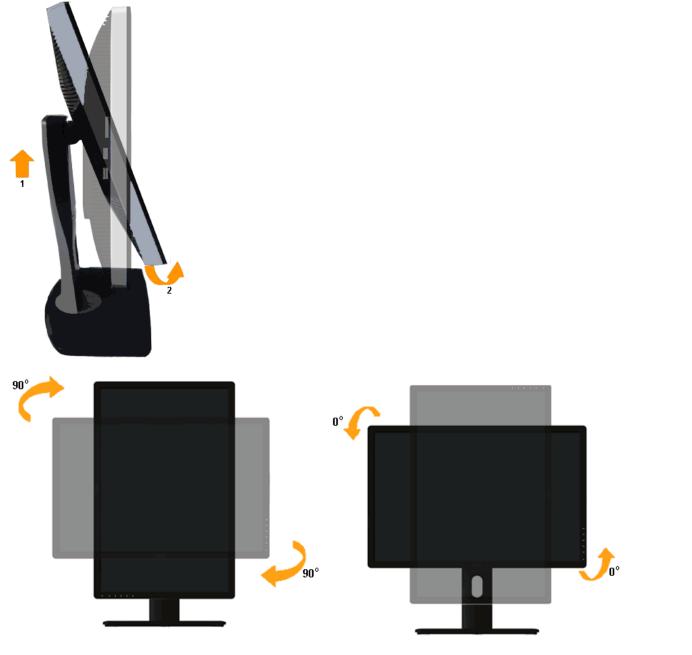

**NOTE:** To use the Display Rotation function (Landscape versus Portrait view) with your Dell computer, you require an updated graphics driver that is not included with this monitor. To download the graphics driver, go to <a href="http://support.dell.com">http://support.dell.com</a> and see the **Download** section for **Video Drivers** for latest driver updates.

**NOTE:** When in the *Portrait View Mode*, you may experience performance degradation in graphic-intensive applications (3D Gaming and etc.).

#### Adjusting the Rotation Display Settings of Your System

After you have rotated your monitor, you need to complete the procedure below to adjust the Rotation Display Settings of your system.

NOTE: If you are using the monitor with a non-Dell computer, you need to go the graphics driver website or your computer manufacturer website for information on rotating the 'contents' on your display.

To adjust the Rotation Display Settings:

- 1. Right-click on the desktop and click Properties.
- 2. Select the Settings tab and click Advanced.
- 3. If you have an ATI graphics card, select the **Rotation** tab and set the preferred rotation.

If you have an nVidia graphics card, click the **nVidia** tab, in the left-hand column select **NVRotate**, and then select the preferred rotation.

If you have an Intel<sup>®</sup> graphics card, select the Intel graphics tab, click Graphic Properties, select the Rotation tab, and then set the preferred rotation.

NOTE: If you do not see the rotation option or it is not working correctly, go to http://support.dell.com and download the latest driver for your graphics card.

## Troubleshooting

#### Dell™ U2413/U2713H Monitor User's Guide

- Self-Test
- Built-in Diagnostics
- Common Problems
- Product Specific Problems
- Universal Serial Bus (USB) Specific Problems
- Dell<sup>™</sup> Soundbar Problems
- Card Reader Troubleshooting

A WARNING: Before you begin any of the procedures in this section, follow the Safety Instructions.

#### Self-Test

Your monitor provides a self-test feature that allows you to check whether your monitor is functioning properly. If your monitor and computer are properly connected but the monitor screen remains dark, run the monitor self-test by performing the following steps:

- 1. Turn Off both your computer and the monitor.
- 2. Unplug the video cable from the back of the computer. To ensure proper self-test operation, remove all video cables from the back of computer.
- 3. Turn On the monitor.

The floating dialog box should appear on-screen (against a black background), if the monitor cannot sense a video signal and is working correctly. While in self-test mode, the power LED remains white. Also, depending upon the selected input, one of the dialogs shown below will continuously scroll through the screen.

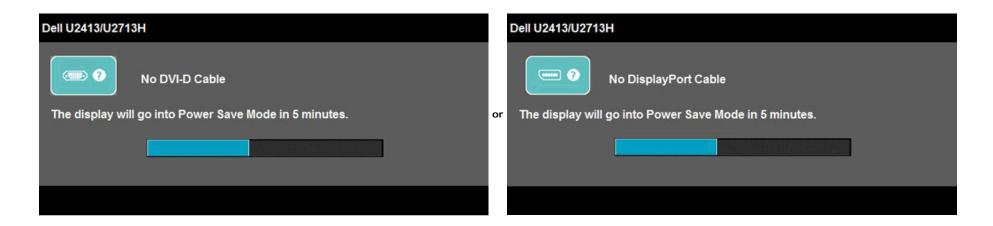

| Dell U2413/U2713H                                      | Dell U2413/U2713H                                         |
|--------------------------------------------------------|-----------------------------------------------------------|
| No Mini DisplayPort Cable                              | No HDMI Cable                                             |
| The display will go into Power Save Mode in 5 minutes. | or The display will go into Power Save Mode in 5 minutes. |
|                                                        |                                                           |
|                                                        |                                                           |

- 4. This box also appears during normal system operation, if the video cable becomes disconnected or damaged.
- 5. Turn Off your monitor and reconnect the video cable; then turn On both your computer and the monitor.

If your monitor screen remains blank after you use the previous procedure, check your video controller and computer, because your monitor is functioning properly.

#### **Built-in Diagnostics**

Your monitor has a built-in diagnostic tool that helps you determine if the screen abnormality you are experiencing is an inherent problem with your monitor, or with your computer and video card.

NOTE: You can run the built-in diagnostics only when the video cable is unplugged and the monitor is in self-test mode.

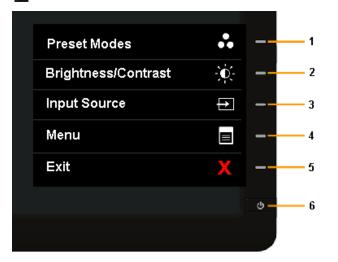

To run the built-in diagnostics:

- 1. Ensure that the screen is clean (no dust particles on the surface of the screen).
- 2. Unplug the video cable(s) from the back of the computer or monitor. The monitor then goes into the self-test mode.
- 3. Press and hold **Button 1** and **Button 4** on the front panel simultaneously for 2 seconds. A gray screen appears.
- 4. Carefully inspect the screen for abnormalities.
- 5. Press Button 4 on the front panel again. The color of the screen changes to red.
- 6. Inspect the display for any abnormalities.
- 7. Repeat steps 5 and 6 to inspect the display in green, blue, black, white and text screens.

The test is complete when the white screen appears. To exit, press Button 4 again.

If you do not detect any screen abnormalities upon using the built-in diagnostic tool, the monitor is functioning properly. Check the video card and computer.

### **Common Problems**

The following table contains general information about common monitor problems you might encounter and the possible solutions:

| You Experience        | Possible Solutions                                                                                                    |
|-----------------------|----------------------------------------------------------------------------------------------------|
|                       | <ul> <li>Ensure that the video cable connecting the monitor and the computer is properly connected and secure.</li> <li>Verify that the power outlet is functioning properly using any other electrical equipment.</li> <li>Ensure that the power button is depressed fully.</li> <li>Ensure that the correct input source is selected via the <u>Input Source Select</u> button.</li> </ul>                                                                                                    |
| o brightness          | <ul> <li>Increase brightness &amp; contrast controls via OSD.</li> <li>Perform monitor self-test feature check.</li> <li>Check for bent or broken pins in the video cable connector.</li> <li>Run the built-in diagnostics.</li> <li>Ensure that the correct input source is selected via the <u>Input Source Select</u> button.</li> </ul>                                                                                                    |
| , blurry, or ghosting | <ul> <li>Eliminate video extension cables.</li> <li>Reset the monitor to Factory Settings.</li> <li>Change the video resolution to the correct aspect ratio.</li> </ul>                                                                                                    |
| r fine movement       | <ul> <li>Reset the monitor to Factory Settings.</li> <li>Check environmental factors.</li> <li>Relocate the monitor and test in another room.</li> <li>For U2713H: If you're using DVI connection, ensure that a Dual Link DVI cable is used (Supplied together with the monitor).</li> <li>Check for loose connection. Unplug &amp; reconnect if required.</li> </ul>                                                                                                    |
| s spots               | <ul> <li>Cycle power On-Off.</li> <li>Pixel that is permanently Off is a natural defect that can occur in LCD technology.</li> <li>For more information on Dell Monitor Quality and Pixel Policy, see Dell Support site at:<br/>www.dell.com/support/monitors.</li> </ul>                                                                                                    |
| s bright spots        | <ul> <li>Cycle power On-Off.</li> <li>Pixel that is permanently On is a natural defect that can occur in LCD technology.</li> <li>For more information on Dell Monitor Quality and Pixel Policy, see Dell Support site at:<br/>www.dell.com/support/monitors.</li> </ul>                                                                                                    |
| or too bright         | <ul> <li>Reset the monitor to Factory Settings.</li> <li>Adjust brightness &amp; contrast controls via OSD.</li> </ul>                                                                                                    |
| tered correctly       | Reset the monitor to Factory Settings.                                                                                                    |
| e or more lines       | <ul> <li>Reset the monitor to Factory Settings.</li> <li>Perform monitor self-test feature check and determine if these lines are also in self-test mode.</li> <li>Check for bent or broken pins in the video cable connector.</li> <li>Run the built-in diagnostics.</li> <li>For U2713H: If you're using DVI connection, ensure that a Dual Link DVI cable is used (Supplied together with the monitor).</li> <li>Check for loose connection. Unplug &amp; reconnect if required.</li> </ul>                        |
| nbled or appears torn | <ul> <li>Reset the monitor to Factory Settings.</li> <li>Perform monitor self-test feature check to determine if the scrambled screen appears in self-test mode.</li> <li>Check for bent or broken pins in the video cable connector.</li> <li>Restart the computer in the <i>safe mode</i>.</li> <li>For U2713H: If you're using DVI connection, ensure that a Dual Link DVI cable is used (Supplied together with the monitor).</li> <li>Check for loose connection. Unplug &amp; reconnect if required.</li> </ul> |
| smoke or sparks       | <ul><li>Do not perform any troubleshooting steps.</li><li>Contact Dell immediately.</li></ul>                                                                                                    |
| ctions on & off       | <ul> <li>Ensure that the video cable connecting the monitor to the computer is connected properly and is secure.</li> <li>Reset the monitor to Factory Settings.</li> <li>Perform monitor self-test feature check to determine if the intermittent problem occurs in self-test mode.</li> </ul>                                                                                                    |
|                       | <ul> <li>Perform monitor self-test feature check.</li> <li>Ensure that the video cable connecting the monitor to the computer is connected properly and is secure.</li> <li>Check for bent or broken pins in the video cable connector.</li> </ul>                                                                                                    |
|                       | ctions on & off<br>color<br>Download from \                                                                                                    |

| Wrong Color                                                                             | Picture color not good                                             | <ul> <li>Change the Color Setting Mode in the Color Settings OSD to Graphics or Video depending on the application.</li> <li>Try different Color Preset Settings in Color Settings OSD. Adjust R/G/B value in Color Settings OSD if the Color Management is turned Off.</li> <li>Change the Input Color Format to PC RGB or YPbPr in the Advance Setting OSD.</li> <li>Run the built-in diagnostics.</li> </ul> |
|-----------------------------------------------------------------------------------------|--------------------------------------------------------------------|----------------------------------------------------------------------------------------------------|
| Image retention from a static image<br>left on the monitor for a long period of<br>time | Faint shadow from the static image displayed appears on the screen | <ul> <li>Use the <b>Power Management</b> feature to turn Off the monitor at all times when not in use (for more information, see <u>Power Management Modes</u>).</li> <li>Alternatively, use a dynamically changing screensaver.</li> </ul>                                                                                                    |

# **Product Specific Problems**

| Specific Symptoms                                             | What You Experience                                                   | Possible Solutions                                                                                                    |
|---------------------------------------------------------------|-----------------------------------------------------------------------|----------------------------------------------------------------------------------------------------|
| Screen image is too small                                     | Image is centered on screen, but does<br>not fill entire viewing area | <ul> <li>Check the Scaling Ratio setting in the Image Setting OSD.</li> <li>Reset the monitor to Factory Settings.</li> </ul>                                                                                                    |
| Cannot adjust the monitor with the buttons on the front panel | OSD does not appear on the screen                                     | <ul> <li>Turn Off the monitor, unplug the power cord, plug it back, and then turn On the monitor.</li> <li>Check whether the OSD menu is locked. If yes, press and hold the button above the Power button for 10 seconds to unlock (for more information, see <u>Menu Lock</u>).</li> </ul>                                                                                             |
| No Input Signal when user controls are<br>pressed             | No picture, the LED light is white.                                   | <ul> <li>Check the signal source. Ensure the Computer is not in the power saving mode by moving the mouse or pressing any key on the keyboard.</li> <li>Check whether the signal cable is plugged in properly. Re-plug the signal cable if necessary.</li> <li>Reset the computer or video player.</li> </ul>                                                                           |
| The picture does not fill the entire screen.                  | The picture cannot fill the height or width of the screen             | <ul> <li>Due to different video formats (aspect ratio) of DVDs, the monitor may display in full screen.</li> <li>Run the built-in diagnostics.</li> </ul>                                                                                                    |
| No image when using DP connection to the PC                   | Black screen                                                          | <ul> <li>Verify which DP standard (DP 1.1a or DP 1.2) is your Graphics Card certified to. Download and install the latest Graphics Card driver.</li> <li>Some DP 1.1a Graphics Card cannot support DP 1.2 monitors. Change the monitor DP setting to match your Graphics Card by following instruction found in section "<u>Connecting the Monitor For DP MST Function</u>".</li> </ul> |

# Universal Serial Bus (USB) Specific Problems

| Specific Symptoms                     | What You Experience                                                    | Possible Solutions                                                                                                    |
|---------------------------------------|------------------------------------------------------------------------|----------------------------------------------------------------------------------------------------|
| USB interface is not working          | USB peripherals are not working                                        | <ul> <li>Check that your monitor is turned On.</li> <li>Reconnect the upstream cable to your computer.</li> <li>Reconnect the USB peripherals (downstream connector).</li> <li>Switch Off and then turn On the monitor again.</li> <li>Reboot the computer.</li> <li>Some USB devices like external portable HDD require higher electric current; connect the device directly to the computer system.</li> </ul> |
| High Speed USB 3.0 interface is slow. | High Speed USB 3.0 peripherals<br>working slowly or not working at all | <ul> <li>Check that your computer is USB 3.0-capable.</li> <li>Some computers have both USB 3.0, USB 2.0 and USB 1.1 ports. Ensure that the correct USB port is used.</li> <li>Reconnect the upstream cable to your computer.</li> <li>Reconnect the USB peripherals (downstream connector).</li> <li>Reboot the computer.</li> </ul>                                                                            |

### **Dell™ Soundbar Problems**

| Common Symptoms | What You Experience                                  | Possible Solutions                                                                                                    |
|-----------------|------------------------------------------------------|----------------------------------------------------------------------------------------------------|
| No Sound        | No power to Soundbar - the power<br>indicator is off | <ul> <li>Turn the Power/Volume knob on the soundbar clockwise to the middle position; check if the power indicator (Blue LED) on the front of the soundbar is illuminated.</li> <li>Confirm that the power cable from the soundbar is plugged into the adapter.</li> </ul> |
| No Sound        | Soundbar has power - power indicator                 | Plug the audio line-in cable into the computer's audio out jack.                                                                                                    |
|                 | is on Download from V                                | ∮ww.So6nanaalis∖doodoγkiis Malourats SerandoisAtod Devivnhoadimum.                                                                                                    |

|                         |                                                   | <ul> <li>Play some audio content on the computer (i.e. audio CD, or MP3).</li> <li>Turn the Power/Volume knob on the soundbar clockwise to a higher volume setting.</li> <li>Clean and reseat the audio line-in plug.</li> <li>Test the soundbar using another audio source (i.e. portable CD player).</li> </ul>                                                                                                    |
|-------------------------|---------------------------------------------------|----------------------------------------------------------------------------------------------------|
| Distorted Sound         | Computer's sound card is used as the audio source | <ul> <li>Clear any obstructions between the soundbar and the user.</li> <li>Confirm that the audio line-in plug is completely inserted into the jack of the sound card.</li> <li>Set all Windows volume controls to their midpoints.</li> <li>Decrease the volume of the audio application.</li> <li>Turn the Power/Volume knob on the soundbar counter-clockwise to a lower volume setting.</li> <li>Clean and reseat the audio line-in plug.</li> <li>Troubleshoot the computer's sound card.</li> <li>Test the Soundbar using another audio source (i.e. portable CD player).</li> </ul> |
| Distorted Sound         | Other audio source is used                        | <ul> <li>Clear any obstructions between the soundbar and the user.</li> <li>Confirm that the audio line-in plug is completely inserted into the jack of the audio source.</li> <li>Decrease the volume of the audio source.</li> <li>Turn the Power/Volume knob on the soundbar counter-clockwise to a lower volume setting.</li> <li>Clean and reseat the audio line-in plug.</li> </ul>                                                                                                    |
| Unbalanced Sound Output | Sound from only one side of Soundbar              | <ul> <li>Clear any obstructions between the soundbar and the user.</li> <li>Confirm that the audio line-in plug is completely inserted into the jack of the sound card or audio source.</li> <li>Set all Windows audio balance controls (L-R) to their midpoints.</li> <li>Clean and reseat the audio line-in plug.</li> <li>Troubleshoot the computer's sound card.</li> <li>Test the soundbar using another audio source (i.e. portable CD player).</li> </ul>                                                                                                    |
| Low Volume              | Volume is too low                                 | <ul> <li>Clear any obstructions between the soundbar and the user.</li> <li>Turn the Power/Volume knob on the soundbar clockwise to the maximum volume setting.</li> <li>Set all Windows volume controls to their maximum.</li> <li>Increase the volume of the audio application.</li> <li>Test the soundbar using another audio source (i.e. portable CD player).</li> </ul>                                                                                                    |

# Troubleshooting the Card Reader

CAUTION: Do not remove the device while reading or writing media. Doing so may cause loss of data or malfunction in the media.

| Problem                                                                                                    | Cause                                                                                                    | Solution                                                                                                    |
|----------------------------------------------------------------------------------------------------|----------------------------------------------------------------------------------------------------|----------------------------------------------------------------------------------------------------|
| Drive letter is not assigned.<br>(Windows® XP only)                                                          | Conflict with network drive letter.                                                                                                    | A. Right-click My Computer on the desktop, and then click Manage.<br>Under Computer Management, click Desk Management.                                                      |
|                                                                                                    |                                                                                                    | B. In the list of drives in the right panel, right-click <b>Removable</b><br>Device and then click Change Drive Letter and Paths.                                           |
|                                                                                                    |                                                                                                    | C. Click <b>Change</b> , and in the drop-down box, specify a drive letter for the <b>Removable Device</b> , choosing one that is not assigned to the mapped network drives. |
|                                                                                                    |                                                                                                    | D. Click <b>OK</b> , then click <b>OK</b> again                                                                                                    |
| Drive letter is assigned, but the media is not accessible                                                    | The media needs reformatting.                                                                                                    | Right-click the drive in Explorer and choose <b>Format</b> from the resulting menu.                                                                                         |
| The media has been ejected during writing or erasing.                                                        | Displays the error message, "Error copying file or folder."                                                                                                    | Reinsert the media and write or erase again.                                                                                                    |
|                                                                                                    | Displays the error message, "Cannot write folder (folder name) or file (file<br>name)," during writing, or, "Cannot remove folder (folder name) or file(file<br>name),". While erasing, you cannot write or erase in the same folder or file<br>name. | Format the media for writing or erasing the same folder or file name.                                                                                                    |
| Despite the disappearance of the pop-up<br>window, the media has been ejected while the<br>LED was blinking. | Although the pop-up window disappears during writing, if you eject your media while the LED is still blinking, then you cannot complete your action on the media.                                                                                     | Format the media for writing or erasing the same folder or file name.                                                                                                    |
| Cannot format or write on the media.                                                                         | Write protect switch is enabled.                                                                                                    | Verify that the write- protect switch of the media is unlocked.                                                                                                    |
| Card reader is not working                                                                                   | USB interface is not working.<br>Download from Www.Somanuals.com. All Manuals Search And Dow                                                                                                    | Check that your monitor is powered On.                                                                                                    |

|  | Reconnect the upstream cable from your computer to the monitor. |
|--|-----------------------------------------------------------------|
|  | Reinsert the media.                                             |
|  | Switch Off and then turn On the monitor again.                  |
|  | Reboot the computer.                                            |
|  |                                                                 |

# **Appendix**

#### Dell™ U2413/U2713H Monitor User's Guide

- Safety Instructions
- FCC Notice (U.S. Only) and Other Regulatory Information.
- Contacting Dell

# MARNING: Safety Instructions

WARNING: Use of controls, adjustments, or procedures other than those specified in this documentation may result in exposure to shock, electrical hazards, and/or mechanical hazards.

For information on safety instructions, see the Product Information Guide.

## FCC Notices (U.S. Only) and Other Regulatory Information

For FCC notices and other regulatory information, see the regulatory compliance website located at <u>www.dell.com\regulatory\_compliance</u>.

## **Contacting Dell**

For customers in the United States, call 800-WWW-DELL (800-999-3355).

NOTE: If you do not have an active Internet connection, you can find contact information on your purchase invoice, packing slip, bill, or Dell product catalog.

Dell provides several online and telephone-based support and service options. Availability varies by country and product, and some services may not be available in your area.

To get online monitor support content:

1. Visit <u>www.dell.com/support/monitors</u>

To contact Dell for sales, technical support, or customer service issues:

- 1. Visit support.dell.com
- 2. Verify your country or region in the Choose A Country/Region drop-down menu at the bottom of the page.
- 3. Click **Contact Us** on the left side of the page.
- 4. Select the appropriate service or support link based on your need.
- 5. Choose the method of contacting Dell that is convenient for you.

Dell™ U2413/U2713H Monitor User's Guide

# Setting the display resolution

For maximum display performance with Microsoft<sup>®</sup> Windows<sup>®</sup> operating systems, set the display resolution to **1920 x 1200** (for U2413) **or 2560 x 1440** (for U2713H) pixels by performing the following steps:

In Windows Vista<sup>®</sup>, Windows<sup>®</sup> 7 or Windows<sup>®</sup> 8:

- 1. For Windows® 8 only, select the **Desktop** tile to switch to classic desktop.
- 2. Right-click on the desktop and click Screen resolution.
- 3. Click the Dropdown list of the Screen resolution and select 1920 x 1200 (for U2413) or 2560 x 1440 (for U2713H).

4. Click OK.

If you do not see the recommended resolution as an option, you may need to update your graphics driver. Please choose the scenario below that best describes the computer system you are using, and follow the given steps.

1: If you have a Dell<sup>™</sup> desktop or a Dell<sup>™</sup> portable computer with internet access.

2: If you have a non Dell<sup>™</sup> desktop, portable computer, or graphics card.

# If you have a Dell<sup>™</sup> desktop or a Dell<sup>™</sup> portable computer with internet access

1. Go to http://support.dell.com, enter your service tag, and download the latest driver for your graphics card.

2. After installing the drivers for your Graphics Adapter, attempt to set the resolution to 1920 x 1200 (for U2413) or 2560 x 1440 (for U2713H) again.

**NOTE:** If you are unable to set the resolution to 1920 x 1200/2560 x 1440, please contact Dell<sup>™</sup> to inquire about a Graphics Adapter that supports these resolutions.

# If you have a non Dell<sup>™</sup> desktop, portable computer, or graphics card

In Windows Vista<sup>®</sup> , Windows<sup>®</sup> 7 or Windows<sup>®</sup> 8:

1. For Windows® 8 only, select the Desktop tile to switch to classic desktop.

2. Right-click on the desktop and click Personalization.

- 3. Click Change Display Settings.
- 4. Click Advanced Settings.
- 5. Identify your graphics controller supplier from the description at the top of the window (e.g. NVIDIA, ATI, Intel etc.).
- 6. Refer to the graphic card provider website for updated driver (for example, <u>http://www.ATI.com</u> OR <u>http://www.NVIDIA.com</u>).

7. After installing the drivers for your Graphics Adapter, attempt to set the resolution to **1920 x 1200** (for U2413) or **2560 x 1440** (for U2713H) again.

**NOTE:** If you are unable to set the recommended resolution, please contact the manufacturer of your computer or consider purchasing a graphics adapter that will support the video resolution.

Free Manuals Download Website <u>http://myh66.com</u> <u>http://usermanuals.us</u> <u>http://www.somanuals.com</u> <u>http://www.4manuals.cc</u> <u>http://www.4manuals.cc</u> <u>http://www.4manuals.cc</u> <u>http://www.4manuals.com</u> <u>http://www.404manual.com</u> <u>http://www.luxmanual.com</u> <u>http://aubethermostatmanual.com</u> Golf course search by state

http://golfingnear.com Email search by domain

http://emailbydomain.com Auto manuals search

http://auto.somanuals.com TV manuals search

http://tv.somanuals.com